# Vejledning i arrangementsstyring for grupper mv. i Spejdernes Medlemsservice

*Introduktion til arrangementsdelen i det fælleskorpslige medlemssystem Spejdernes Medlemsservice*

Spejdernes Medlemsservice

August 2018

*Version 2.5*

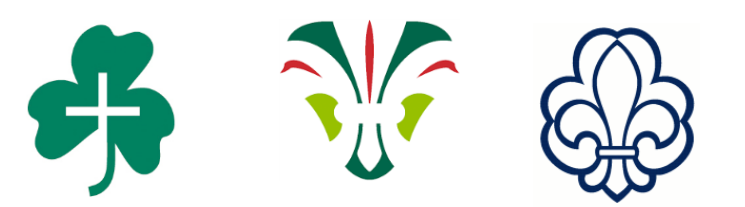

# Indhold

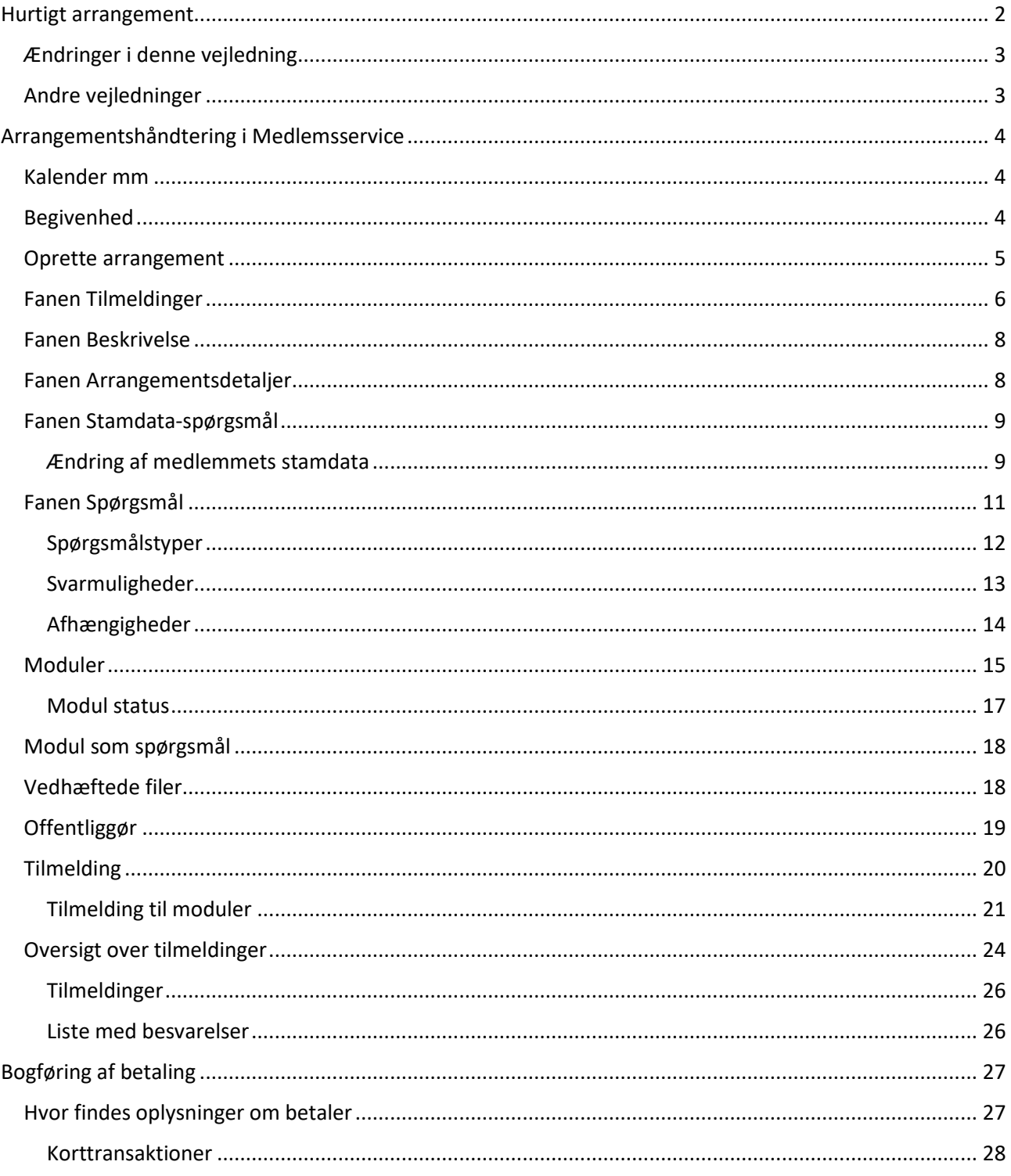

# Hurtigt arrangement

Har du udfyldt stamdata for arrangementet og oplysningerne på fanerne Tilmelding, Beskrivelse og Arrangementsdetaljer, kan du offentliggøre dit arrangement. Spørgsmål og evt. Moduler er ikke nødvendige for at udbyde et arrangement der blot kræver en tilmelding og evt. betaling.

Se beskrivelse af Offentliggør og Tilmelding senere i denne vejledning. Og husk at sætte Tillad kortbetaling op så der kan laves arrangementer der skal betales for.

Ændret 20.08.18

Redaktion Gert Simonsen og Sofie Feldbæk Gaardsøe

# <span id="page-2-0"></span>Ændringer i denne vejledning

Nyt afsnit om Kalender mv. side 4

Nyt afsnit om Begivenhed side 4

Forskellige mindre ændringer i tekst (fx om Offentliggør side 19) samt udskiftning af skærmbillede-klip hvor disse er ændret i Medlemsservice

#### <span id="page-2-1"></span>Andre vejledninger

Tjekliste før opsætning af arrangementer

Vejledning i arrangementsstyring for kursusledere i De grønne pigespejdere og Det Danske Spejderkorps

Vejledning i at oprette begivenheder i kalenderen i Spejdernes Medlemsservice

#### Specielt til DDS brugere

Grupper der bruger gruppeweb 2.0 vil se at en **Begivenhed** oprettet i kalenderen i Medlemsservice straks vises i kalenderen på gruppens gruppeweb-hjemmeside

**Arrangementer** vil ligeledes optræde som arrangementer på gruppens gruppeweb-hjemmeside

Dette gælder dog ikke tidligere oprettede arrangementer, men ændres der i titlen på arrangementet, vil der dannes et tilsvarende arrangement på gruppeweb siden når der klikkes på **Gem**

# <span id="page-3-0"></span>Arrangementshåndtering i Medlemsservice

Ikke bare korpset, men også grupper mv. kan oprette arrangementer i Medlemsservice

Grundlæggende er det det samme man kan, men korpset har brug for flere muligheder end øvrige, så der er lidt forskel på hvilke felter man får lejlighed til at bruge.

Denne beskrivelse tager primært udgangspunkt i hvad en gruppe kan.

Inden du går gang kan du med fordel læse vejledningen **Tjekliste før opsætning af arrangementer**. Her er beskrevet de ting der være på plads inden der opsættes arrangementer

#### <span id="page-3-1"></span>Kalender mm

Indbygget i Medlemsservice er der en kalender for hver organisatoriske enhed. Dvs at der en gruppekalender og en kalender for hver enhed/afdeling

Alle arrangementer oprettes som begivenheder i kalenderen, men der kan også oprettes begivenheder uden tilknyttet arrangement (og dermed uden tilmelding).

Kalenderen er udviklet med henblik på integration med gruppehjemmesider og er taget fuldt i brug af Det Danske Spejderkorps og i noget omfang af De grønne pigespejdere. Hos KFUM spejderne kan kalenderen indtil videre udelukkende bruges som en intern gruppekalender.

Følgende terminologi er væsentlig for at forstå funktionaliteten:

"Begivenhed" er enhver form for møde, tur, lejr eller andet, der kan stå i kalenderen

"Arrangement" kan betragtes som en udvidelse af en begivenhed, hvis deltagerne skal kunne tilmelde sig. På arrangementet opsættes f.eks. hvilke spørgsmål, man skal svare på for at tilmelde sig - og hvornår der er tilmeldingsfrist

"Tilmelding" er den enkelte deltagers tilmelding til et arrangement. Den indeholder deltagerens besvarelser på de stillede spørgsmål.

#### <span id="page-3-2"></span>Begivenhed

Alle begivenheder står i kalenderen der hører til den gruppe/enhed begivenheden oprettes til. Opretter man et **Arrangement** bliver det samtidig oprettet som en begivenhed i kalenderen, men man kan også oprette en begivenhed direkte i kalenderen, typisk hvis det er en begivenhed der ikke skal tilmeldes til.

Under Arrangementer – Arrangementer findes nyt menupunkt **Kalender**

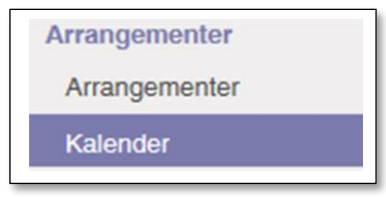

Klik på det, derved åbnes kalenderen og man kan se hvilke begivenheder der allerede er oprettet. Ønsker man at oprette en ny begivenhed direkte i kalenderen, klikkes på den dato begivenheden skal oprettes på. Derved åbnes en boks hvor titlen på begivenheden skrives hvorefter der klikkes på **Opret begivenhed**

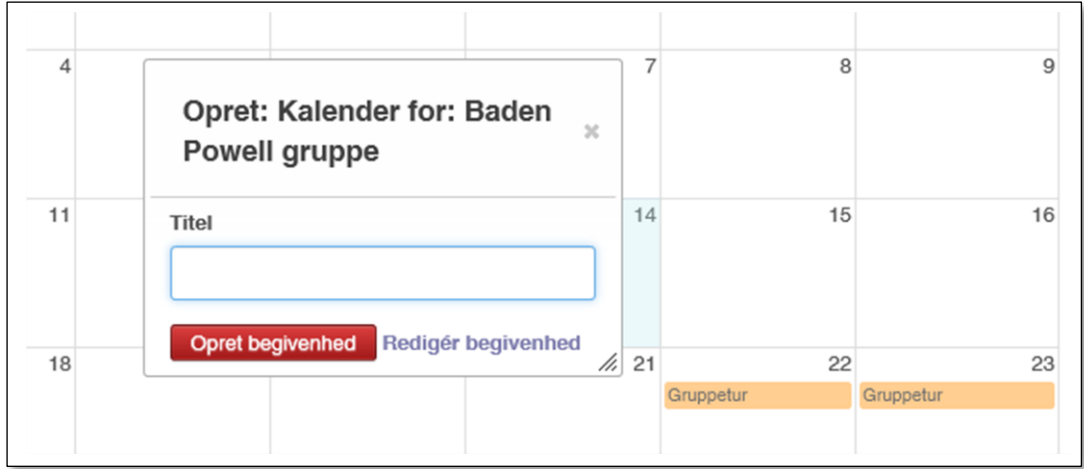

#### <span id="page-4-0"></span>Oprette arrangement

Start opsætningen af et arrangement ved at vælge topmenu **Arrangement** og klikke på **Opret**

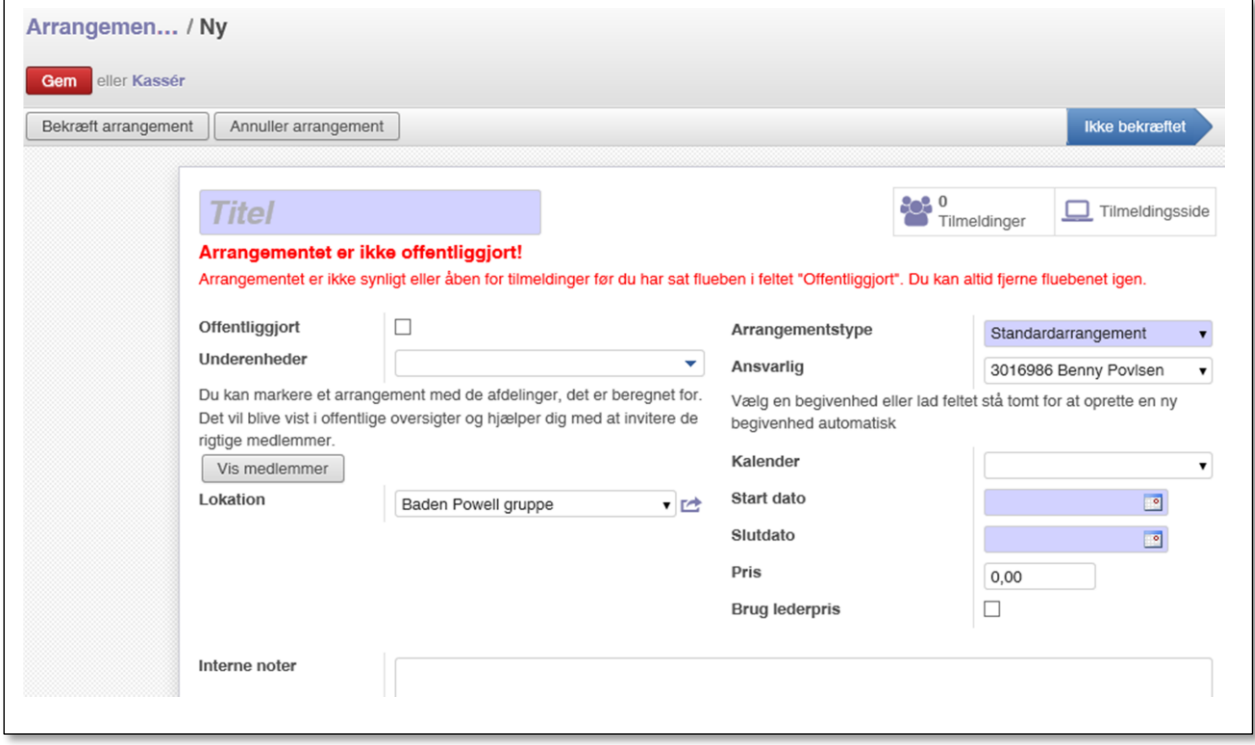

Du får nu mulighed for at oprette en række oplysninger om dit arrangement:

**Titel** Arrangementets navn fx "Gruppetur november 2018"

**Underenhed** hvis det fx er troppens arrangement eller hvis det er for to enheder kan du markere dem begge på dropdown listen

**Vis Medlemmer** Ved klik på denne knap får du en mulighed for at udvælge bestemte medlemmer der skal inviteres (dog først efter der er valgt start- og slutdato)

**Lokation** vil være forudfyldt med gruppens navn, men du kan også vælge anden fra dropdown liste eller tilføje ny fx en hytte. Adressen på den valgte lokation vises med tekst og kort på Tilmeldingssiden når du **Offentliggør** dit arrangementet. Findes den ønskede lokation ikke på dropdownlisten kan man vælge **Opret**  **og rediger** (og i den forbindelse er det nok at oprette navn og adresse på den hytte eller lignende man vil oprette)

**Arrangementstype** er for grupper forud udfyldt med **Standard arrangement**. Divisioner/distrikter/regioner har tillige mulighed for at vælge **Standardarrangement (division).** På korpsplan er der flere muligheder for at vælge forskellige arrangementstyper, og der kommer måske flere typer grupper mv. kan vælge imellem.

**Ansvarlig for arrangementet** vil være forudfyldt med navnet på den der er logget ind, men kan også vælges på dropdown liste

**Kalender** viser navnet på begivenheden i kalenderen. Et nyt arrangement skal knyttes til en eksisterende begivenhed, men begivenheden kan oprettes direkte fra arrangementet. Lades feltet blankt, opretter Medlemsservice automatisk en begivenhed med samme navn som arrangementet. Hvis man omvendt i første omgang undlader at skrive i arrangementets **Titel** felt og vælger en begivenhed på dropdownlisten i **Kalender** feltet, vil **Titel** feltet blive udfyldt med navnet på begivenheden.

**Start dato** og **Slut dato** vælges ud fra formatet 11/11/2018 17:00 altså både dato og klokkeslæt

**Pris** angiver grundprisen for arrangementet. Prisen kan blive reguleret for hver tilmelding hvis der er lagt fx måltider og transport ind som der skal betales for (se under fanen **Spørgsmål**)

**Brug lederpris** markering åbner for at man kan sætte en speciel pris for ledere

**Lederpris** angiver grundprisen for ledere til arrangementet. Prisen kan blive reguleret for hver tilmelding hvis der er lagt fx måltider og transport ind som der skal betales for. For at kunne tilmelde sig til lederpris kræver det at man er logget ind – ellers ser man ikke valgmuligheden

**Konto** Angiver hvilken konto indtægten skal bogføres på hvis man bruger kortbetalingen i Medlemsservice (læs evt. om dette i regnskabsvejledningen). Denne hentes fra feltet **Standard indtægtskonto (arrangement)** på **Økonomi** fanen på gruppens stamkort. Kun kassereren har rettigheder til at ændre konto for det enkelte arrangement. Vælges fra dropdownliste. Se også vejledningen **Tjekliste før opsætning af arrangementer**

**Dimension** bruges hvis I laver regnskab og benytter Dimension, fx til at se hvilke indtægter der specifikt vedrører troppen. Se nærmere i Regnskabsvejledningen

**Interne noter** er et fritekst felt hvor du kan skrive oplysninger til internt brug

Nedenunder kommer en række faner hvor der kan tilføjes flere oplysninger

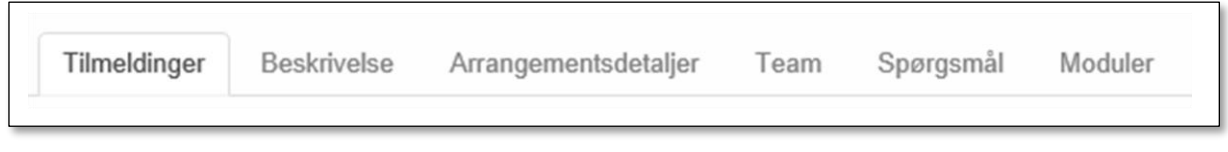

Fanen **Moduler** vil kun være synlig hvis der er markeret **Flere moduler**

<span id="page-5-0"></span>Fanen Tilmeldinger

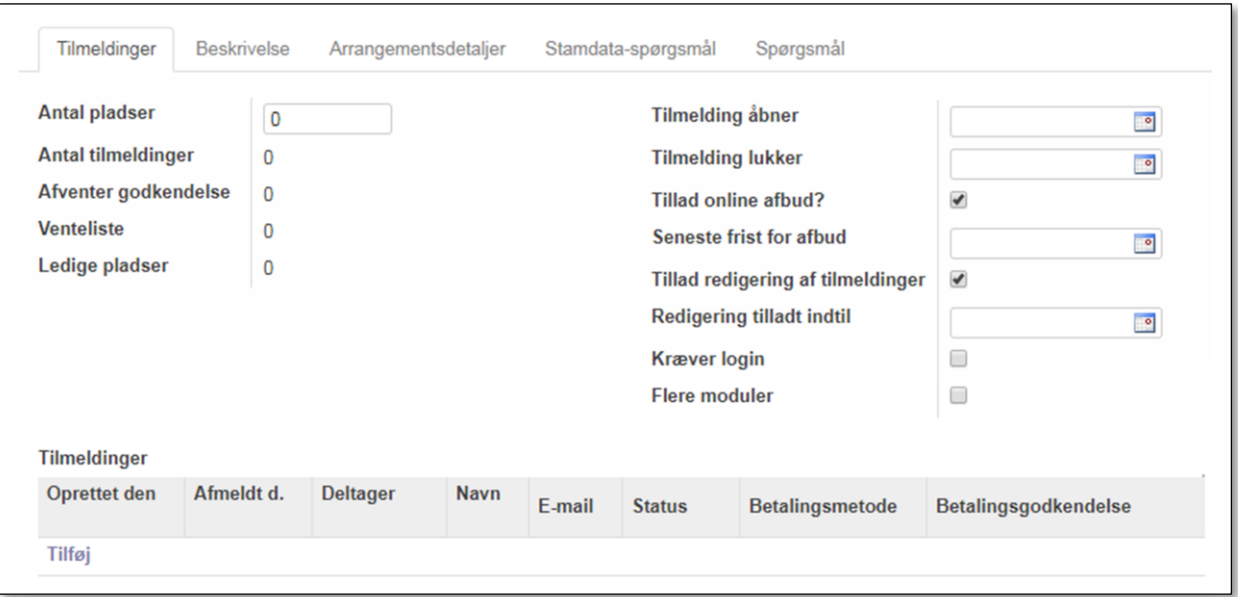

**Antal pladse**r Her kan angives det maksimale antal deltagere arrangementet kan rumme

**Antal tilmeldte** viser det aktuelle antal tilmeldte med status 'Tilmeldt'

**Afventer godkendelse** ikke aktuelt i gruppesammenhæng

**Venteliste** viser antallet af tilmeldte med status 'Venteliste'. Tilmelder en bruger sig og Antal ledige er 0 eller et negativt tal, får vedkommende denne melding på tilmeldingssiden:

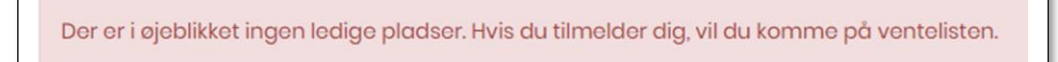

Der fremsendes en bekræftelse af modtaget tilmelding til tilmelderen. Der opkræves ikke betaling ved tilmeldingen selvom arrangementet har en pris

**Ledige pladser** angiver forskellen mellem **Antal pladser** og **Antal tilmeldte**

**Tilmelding åbner** og **Tilmelding lukker** angives ud fra formatet 11/11/2018 17:00 altså både dato og klokkeslæt

**Tillad online afbud/Seneste frist for afbud** giver spejderne mulighed for selv at afmelde sig et arrangement, hvis dette ikke koster noget. Afbud sker på 'Min side' under 'Arrangementer' og det pågældende arrangement. Så snart der er betaling til arrangementet, vil muligheden ikke dukke op på 'Min side'. Det er muligt at angive en frist for, hvornår der senest kan meldes afbud til arrangementet. Afmelder man sig, vil man automatisk få tilsendt en kvitteringsmail (Afbud til arrangement (Standard))

**Tillad redigering af tilmeldinger/Redigering tilladt indtil** giver spejderne mulighed for selv at redigere i deres tilmelding, hvis arrangementet ikke koster noget. Redigering sker på 'Min side' under 'Arrangementer' og det pågældende arrangement. Så snart der er betaling til arrangementet, vil muligheden ikke dukke op på 'Min side'. Det er muligt at angive en frist for, hvor sent i tilmeldingsfristen man kan redigere i sin tilmelding. Der kan kun redigeres i tilmeldinger med status 'Tilmeldt'

**Kræver login** Sæt kryds her hvis tilmelding kræver at man er logget på medlemsservice for at få lov at tilmelde sig

**Flere moduler** En markering her giver dig en fane mere: M**oduler**. Bruges hvis der er forskellige muligheder at vælge imellem til arrangementet og du ønsker at kende tilmeldingerne på forhånd

Nedenunder ses deltagerlisten. Her vil deltagerne dukke op efterhånden som de tilmelder sig, og du har ligeledes mulighed for at oprette tilmeldinger manuelt ved at trukke på knappen **Tilføj** under deltagerlisten.

Du vil nu se at felterne **Antal tilmeldinger** og **Ledige pladser** ændres i takt med at der tilmeldes. **Ledige pladser** vil vise et negativt tal hvis antallet af tilmeldinger overstiger det angivne **Antal pladser**

## <span id="page-7-0"></span>Fanen Beskrivelse

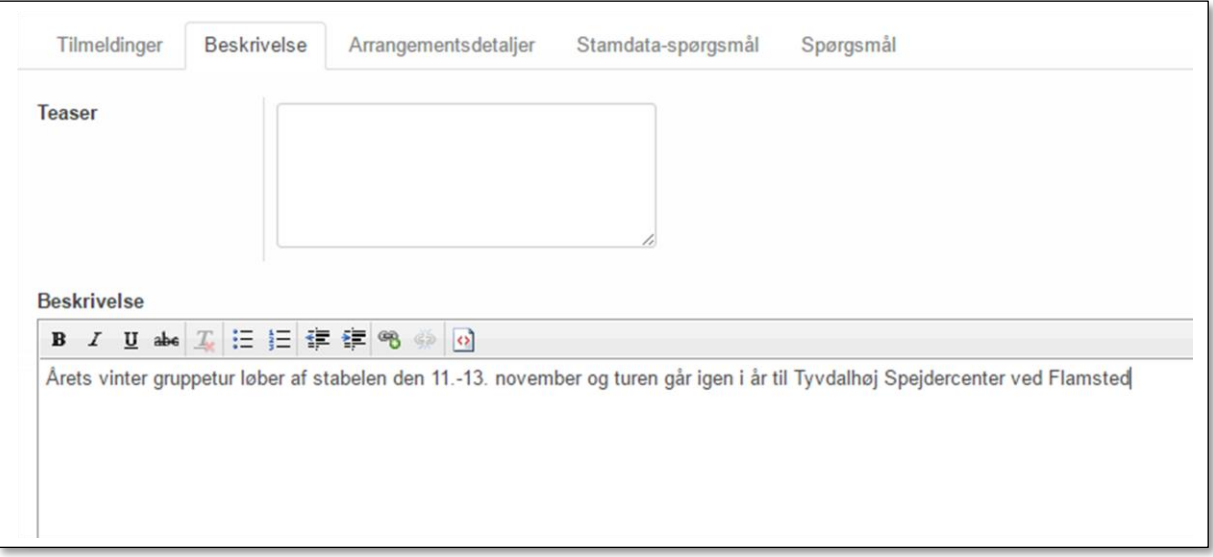

**Teaser** teksten kan bruges til en lille "smagsprøve" om arrangementet

**Beskrivelse** teksten vil være den dit arrangement præsenteres med når medlemmerne åbner Medlemsservice

# <span id="page-7-1"></span>Fanen Arrangementsdetaljer

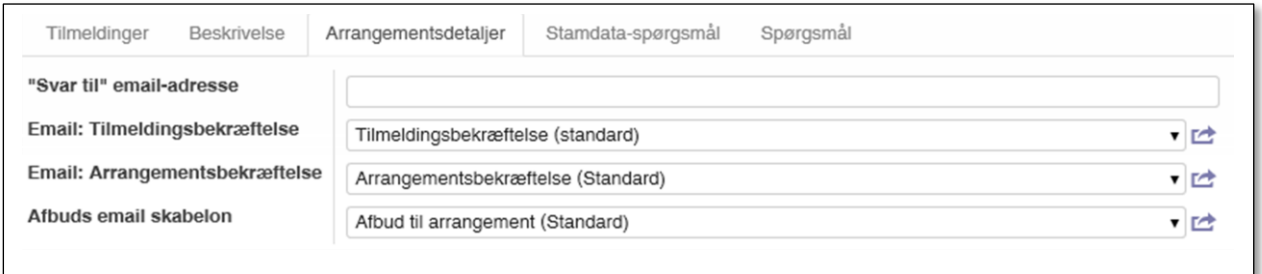

**"Svar til" email-adresse** denne bruges som afsender på emails vedrørende dette arrangement

**Email: Tilmeldingsbekræftelse** er den email skabelon der skal bruges til at bekræfte tilmeldingen (den sendes ikke automatisk afsted hvis lederen selv tilmelder spejderen i backend **Email: Arrangementsbekræftelse** er den email skabelon der kan bruges til at bekræfte at arrangementet afholdes. Den afsendes når der klikkes på knappen **Bekræft arrangement** (kan gentages)

**Afbuds email skabelon** er den skabelon der anvendes hvis afbud er tilladt og afbud bekræftes

# <span id="page-8-0"></span>Fanen Stamdata-spørgsmål

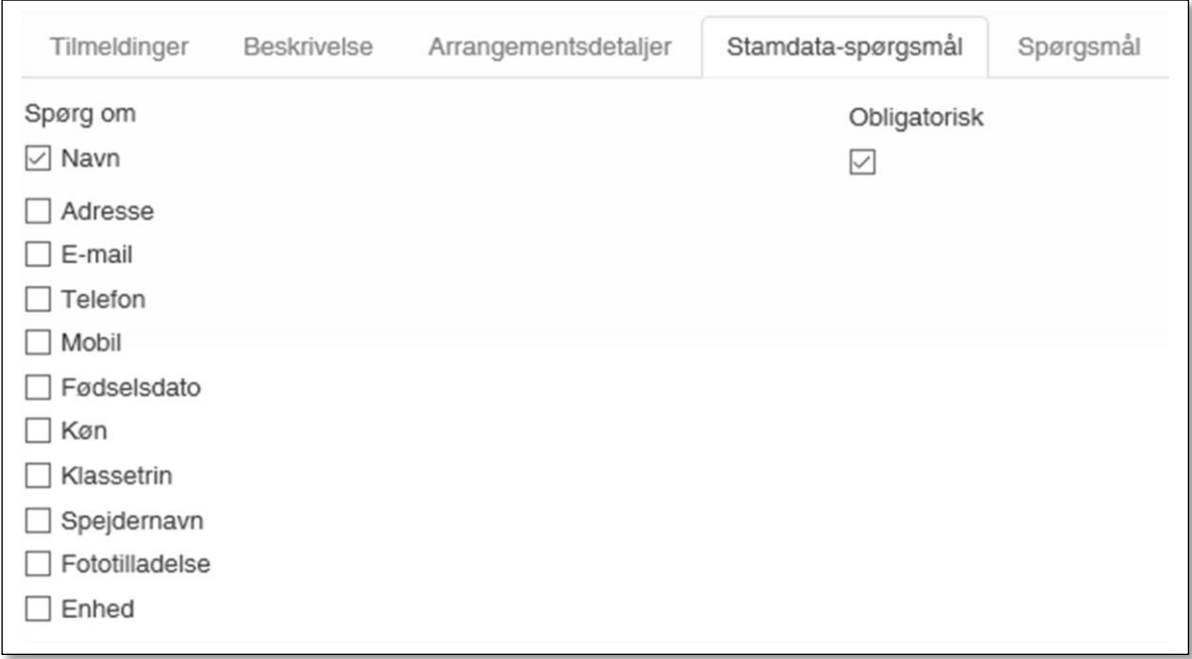

Her kan man angive hvis man ønsker nogle data, der egentlig er stamdata, angivet som mulige felter på tilmeldingen (især relevant hvis man ikke har krævet login)

**Navn** er naturligvis obligatorisk, men markeres det at man fx vil have E-mail feltet med, kan man også markere at dette skal være obligatorisk (hvilket betyder at man ikke kan afslutte tilmeldingen uden at udfylde dette felt) De valgte stamdata felter udfyldes automatisk hvis spejderen er logget ind

Bemærk feltet Enhed giver ikke megen mening i gruppesammenhæng, vælges det felt med, får man vist en "gruppevælger" hvor man kan vælge division/distrikt/region og gruppe fra dropdownliste

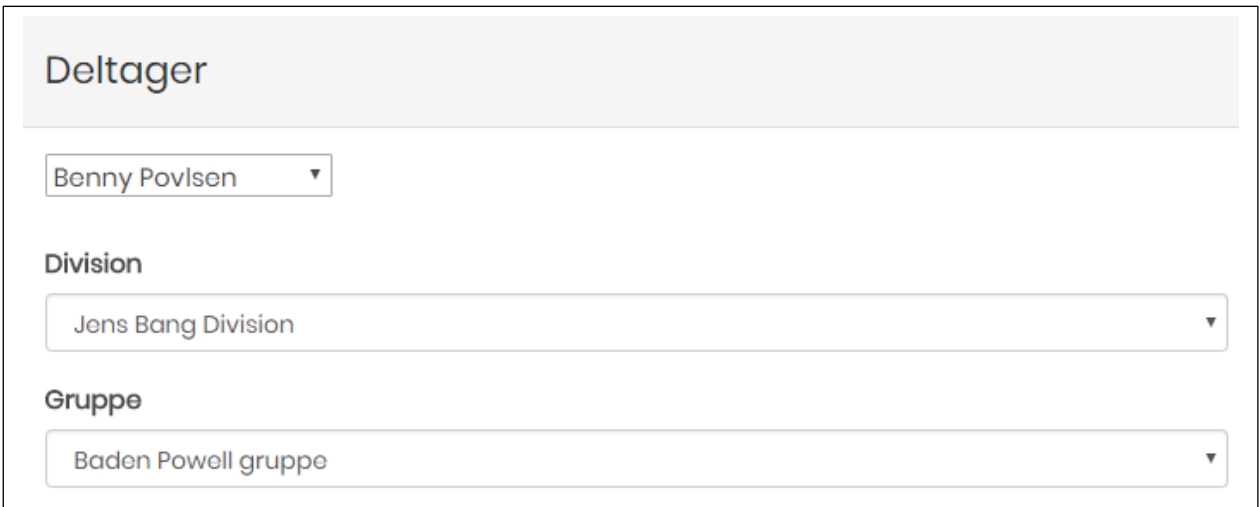

#### <span id="page-8-1"></span>Ændring af medlemmets stamdata

Indtaster et medlem ændringer i sine stamdata, har man har mulighed for at gemme disse ændringer i stamdata ved tilmelding, hvis man som arrangementsansvarlig har adgang til at redigere medlemmet.

Hvis der er sat stamdataspørgsmål på tilmeldingen betyder det i praksis, at:

Er man logget ind ved tilmelding, vil stamdata allerede være udfyldt, men tilmelderen kan ændre /redigere i de viste stamdata. I det viste eksempel er der medtaget **E-mail**, **Mobil** og spørgsmålet om **Fototilladelse**

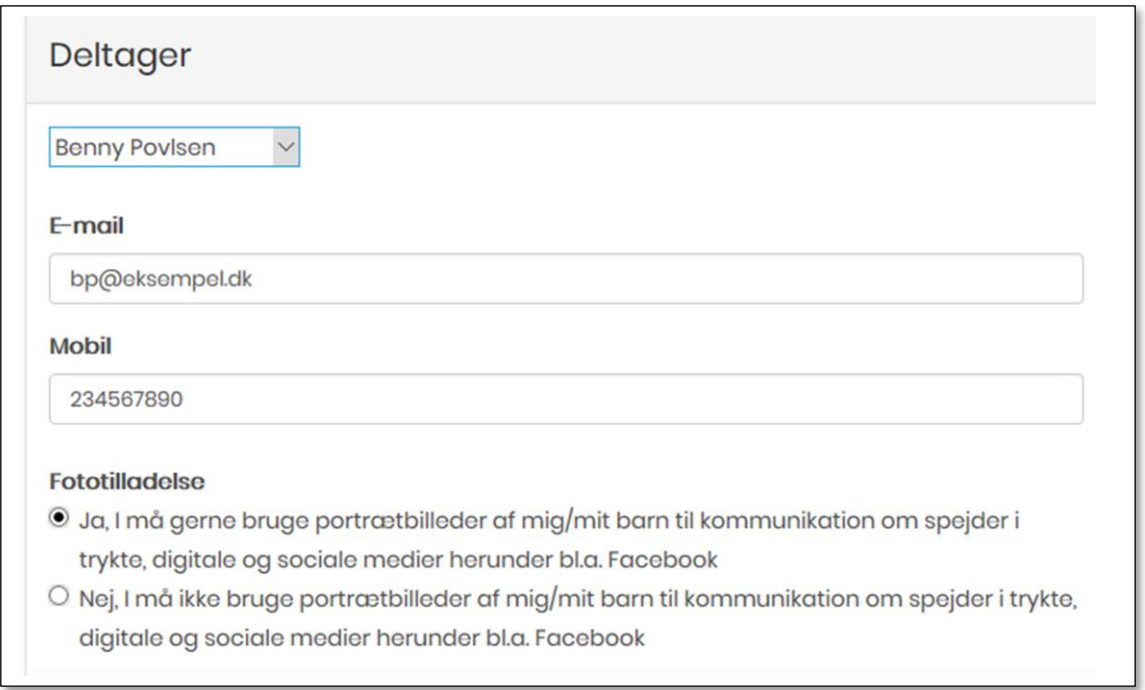

Er tilmelderen ikke logget ind vil felterne naturligvis være tomme, men skriver man i dem, og "parrer" arrangementsansvarlige senere tilmeldingen med medlemsprofilen (ved at angive medlemsnummeret på tilmeldingen) bliver det muligt at overføre det indtastede til medlemsprofilen

Arrangementsansvarlige ser tilmeldingerne i det vi kalder "back-end". Her dukker der et lille gult ikon op på tilmeldingsoversigten ud for medlemmets tilmelding:

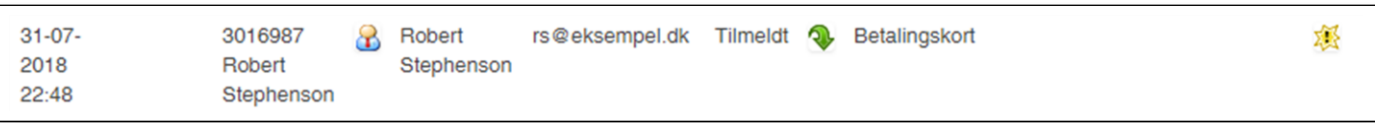

Herefter kan man (HVIS man har rettigheder som arrangementsansvarlig til at redigere på medlemmer/t) gå ind på den enkelte tilmelding (via den grønne pil eller tryk på stjernen) og trykke på **Kopier til medlemsprofil**:

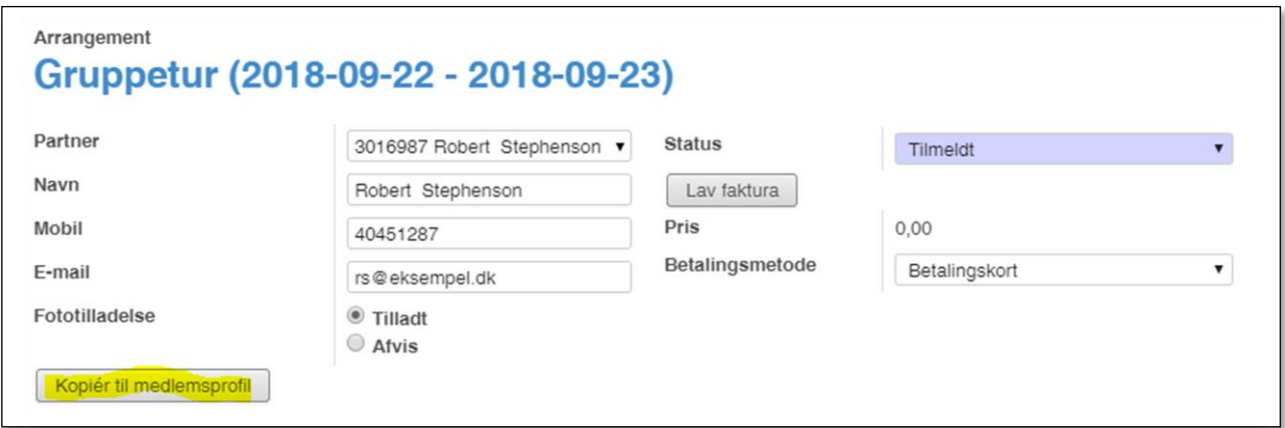

## Vi får nu mulighed for at sammenligne med det der står på tilmeldingen med det der står på medlemsprofilen. Her kan vi så markere hvilke data vi ønsker at rette

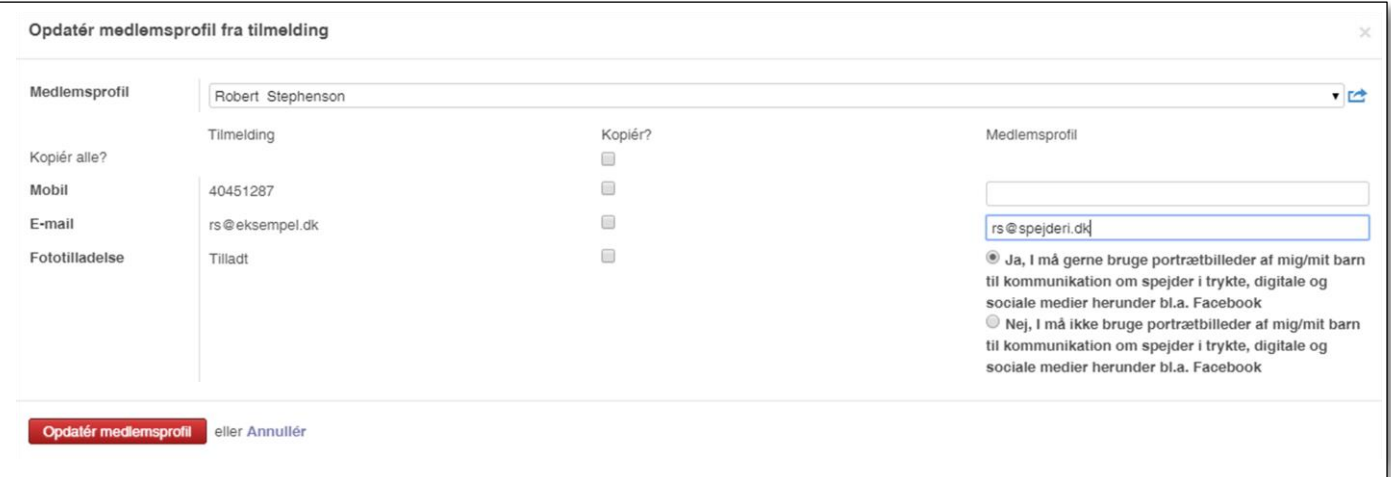

Klik på Opdater medlemsprofil og de valgte data på medlemsprofilen bliver opdateret med data fra tilmeldingen

*Tip: Faktisk kan man få opdateret medlemmernes stamdata ved at invitere til et fiktivt arrangement og sætte alle stamdataspørgsmål som obligatoriske*

#### <span id="page-10-0"></span>Fanen Spørgsmål

Spørgsmål er felter der kan udfyldes ved tilmelding. Der er forskellige muligheder for at opstille disse spørgsmål (se beskrivelsen af **Spørgsmålstype** nedenfor)

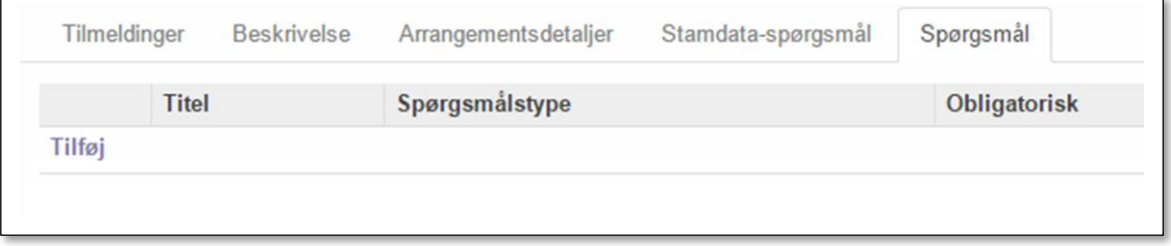

Tilføj et spørgsmål ved at klikke på **Tilføj**

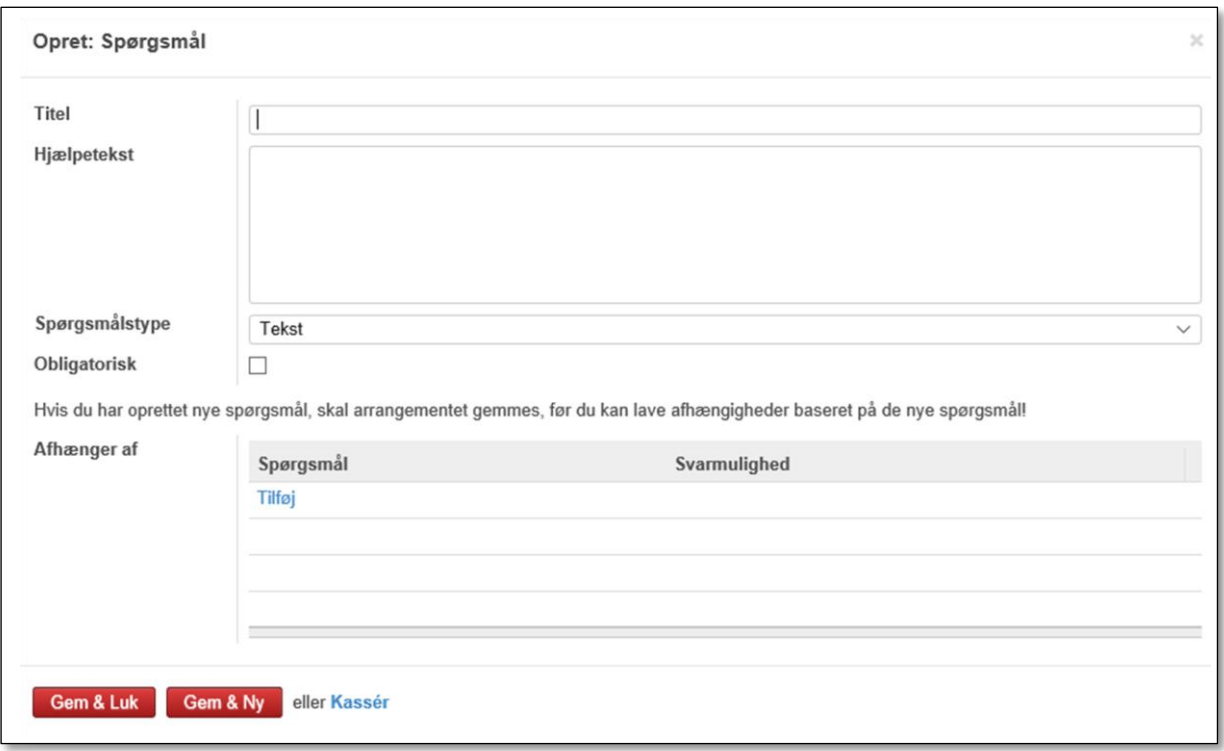

**Titel** er selve spørgsmålet Det kan fx være "Overnatter ude?"

**Hjælpetekst** er en tekst der kan forklare nærmere hvad man mener med spørgsmålet. Teksten kan ses på tilmeldingen

**Spørgsmålstype** giver dig mulighed for at vælge mellem forskellige spørgsmålstyper til tilmeldingen

#### <span id="page-11-0"></span>Spørgsmålstyper

**Tekst** hvor svaret er en tekst. Du kan formatere svaret ved at tillade flere linier og/eller sætte en maksimum længde

**Vælg én** her kan man vælge 1 mulighed mellem de viste svarmuligheder (radio button)

**Vælg flere**, her kan man vælge flere muligheder mellem de viste svarmuligheder

**Liste** hvor man kan vælge på en drop-down liste

**Email** hvor svaret skal være en email adresse

**Overskrift** er en label man kan sætte med henblik på at gruppere sine spørgsmål (og er altså ikke noget der skal besvares i sig selv)

**Modul** hvor der vælges mellem kursus/arrangementsmoduler (se beskrivelse nedenfor under afsnittet om moduler)

Hvor man kan vælge mellem flere svarmuligheder er det også muligt at sætte et max antal deltagere på og sætte en pris på (fx hvis det valgte er en aktivitet der kræver entre eller lignende)

**Obligatorisk**. Et flueben her betyder at dette spørgsmål skal besvares ved tilmeldingen for at kunne gennemføre tilmeldingen.

#### **Automatisk sletning**

Automatisk sletning giver dig mulighed for, hvis du markerer den, at angive efter hvor mange dage besvarelserne på spørgsmålet skal slettes. Denne kan med fordel bruges til de mere følsomme oplysninger, som vi af gode grunde ikke bør have liggende længere end højst nødvendigt. Det kunne eksempelvis være oplysninger om helbred og allergier.

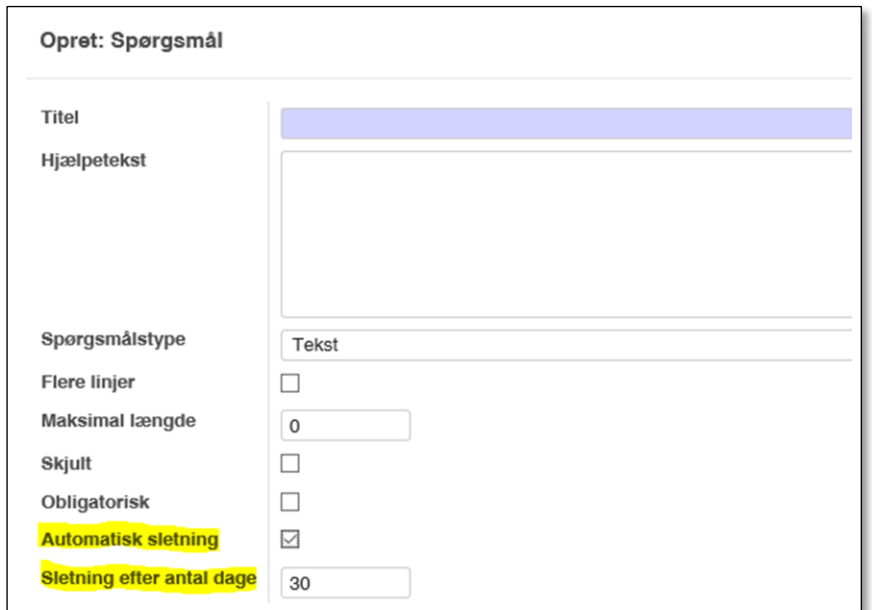

#### <span id="page-12-0"></span>Svarmuligheder

Når man har valgt spørgsmålstypen skal man have opsat sine svarmuligheder.

#### Klik på **Tilføj**

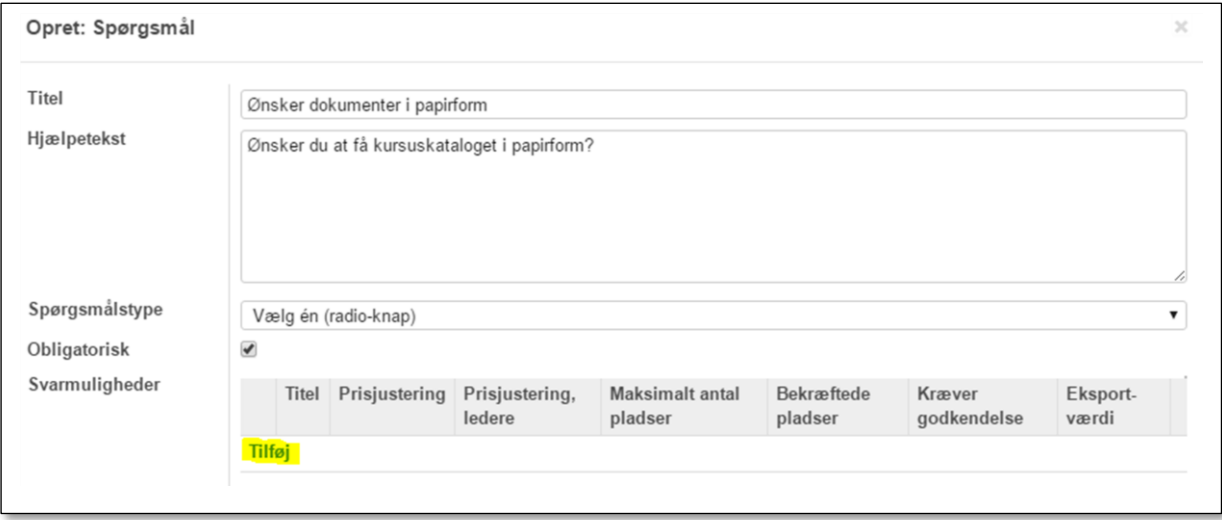

Du skal oprette en svar mulighed for hver muligt svar. Kan være så simpelt som "Ja" og "Nej" hvis spørgsmålstypen fx er **Vælg én (radio-knap)**, men kan også være mere kompliceret

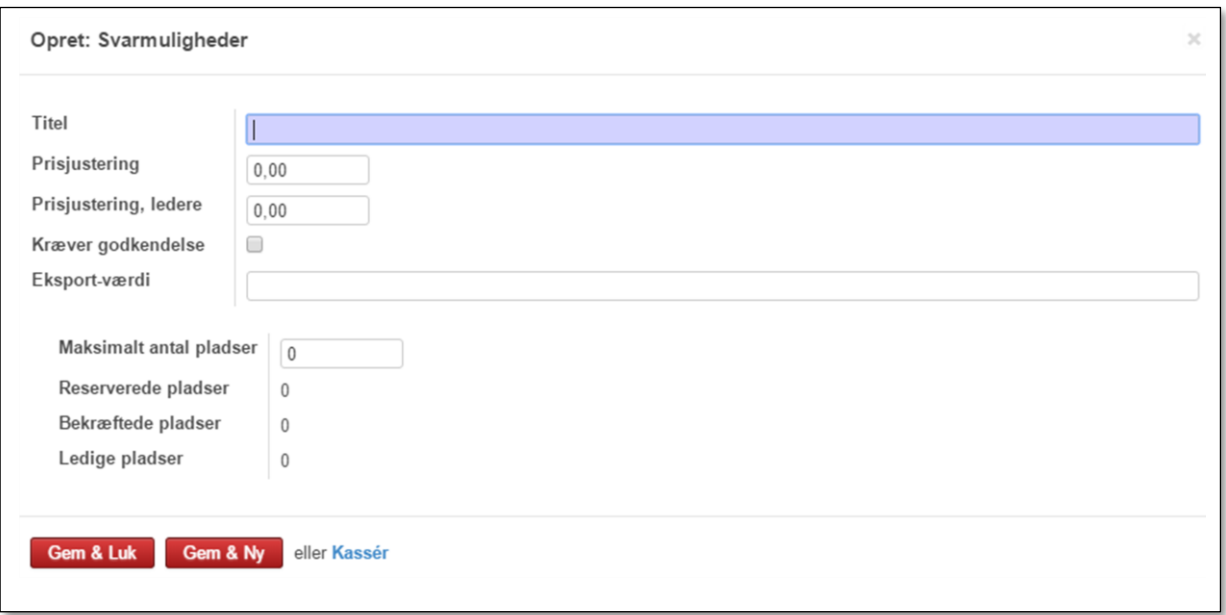

**Titel** er et svar der kan svares ved tilmelding

**Prisjustering** giver mulighed for at lægge en pris på, fx hvis et Ja til spørgsmålet betyder en øget udgift til materialer eller mad

Hvis et Ja kræver godkendelse af kasserer eller gruppeleder kan det markeres at svaret kræver **Godkendelse**

**Eksportværdi** har ikke betydning på gruppeniveau

**Maksimalt antal pladser**. Er der et maksimum antal pladser kan dette angives. Når antal tilmeldte dette tal kan der ikke tilmeldes flere

Slut med **Gem & Ny** hvis der skal oprettes flere svar eller **Gem & Luk** hvis du er færdig. Husk at gemme alle steder hvor der står **Gem**

#### <span id="page-13-0"></span>Afhængigheder

For at forenkle tilmeldingsprocessen kan man gøre et spørgsmål afhængigt af svaret på et andet spørgsmål

Hvis fx der er et spørgsmål som "Kører du derned?" kan et "Ja" til det spørgsmål udløse et nyt spørgsmål: "Ønsker du at spise med?" Det nye spørgsmål kan igen udløse et nyt spørgsmål fx om man vil have den ene eller den anden ret. Alle svar kan påligne en pris der lægges til den samlede pris.

Inden du kan tilføje afhængige spørgsmål skal arrangementet som helhed være gemt

Du tilføjer et afhængigt spørgsmål ved at klikke på Tilføj under **Afhænger af**

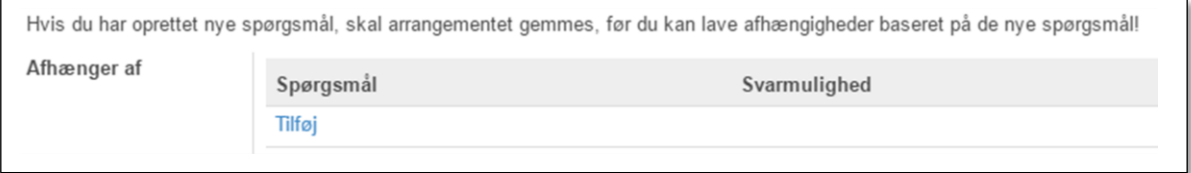

Når du har klikket Tilføj vises en dialogboks hvor du kan vælge mellem de allerede stillede spørgsmål

Vælger du her fx Modul 4 "Spejdersange" kan et spørgsmål være om du medbringer musikinstrument

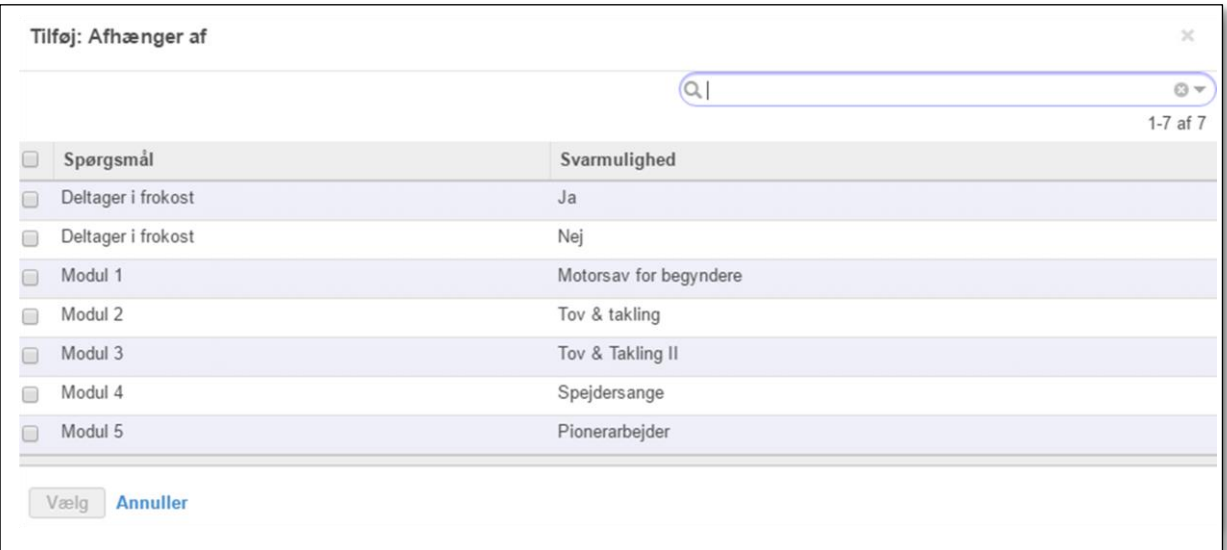

#### <span id="page-14-0"></span>Moduler

Selve indholdet af arrangementer kan bygges op med nogle "byggeklodser" kaldet **moduler.**

Modulerne indeholder oplysninger om den aktivitet der foregår, hvornår og hvor den foregår mv. Modulerne kan ligge i forlængelse af hinanden, eller nogle af dem kan køre samtidig i sideordnede spor. Modulerne beskrives under fanen **Moduler**

**Modul titel** her angives en kort benævnelse for aktiviteten fx Teltslagning

**Begivenhed** Opretter du modulet som led i at oprette et arrangement, vil navnet på dette arrangement stå her (hvis arrangementet er gemt), men du kan vælge et andet allerede oprettet arrangement eller du kan vælge **Opret og rediger** og tilføje et nyt arrangement (klik på ▼ i skrivefeltet)

**Teaser** giver mulighed for at skrive en lille "appetitvækker" for aktiviteten. Vises på tilmelding og hjemmeside som en overskrift

**Modul beskrivelse** Giver mulighed for en detaljeret beskrivelse af aktiviteten

**Ansvarlig** for modulet vælges fra dropdown listen eller du kan vælge **Opret og rediger** og tilføje ny person

**Talere** for modulet vælges fra dropdown listen eller du kan vælge **Opret og rediger** og tilføje en eller flere nye personer

**Lokation** er det lokale eller det sted modulet afholdes, fx **"**Blåhytten" eller "Store Sal"

**Modul start** modul starttidspunkt i formatet 15/10/2018 20:23, altså både dato og klokkeslæt

**Varighed** er modulets estimerede tidsforbrug. Angives i formatet 1:15

**Tags** er søgeord du kan angive på modulet

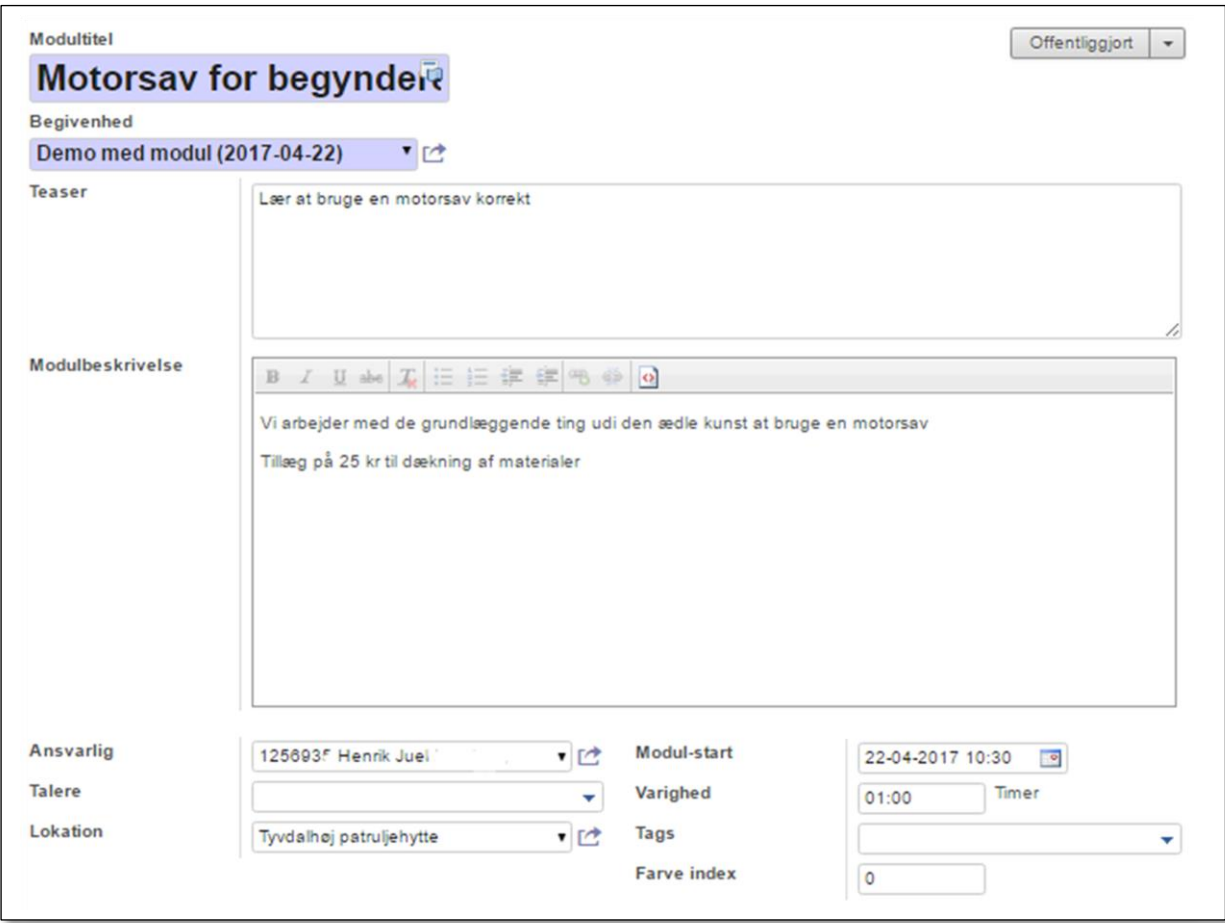

Slut af med **Gem & Luk** eller **Gem & Ny.** Den sidste gemmer og viser dig derefter en blank modul side klar til at udfylde med det næste modul.

Når du har oprettet alle dine moduler kan du i øverste højre hjørne se antallet vist på knappen **Moduler**

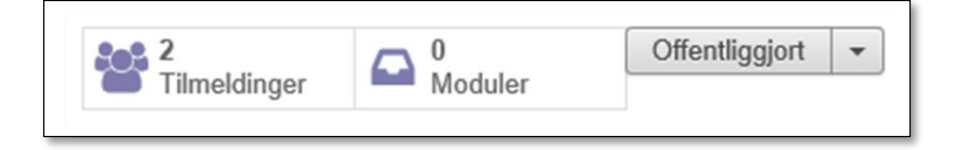

Klikker du på knappen **Moduler** får du en oversigt over modulerne. Denne kan vises i forskellige visninger (skift på ikonerne under søgefeltet øverst til højre)

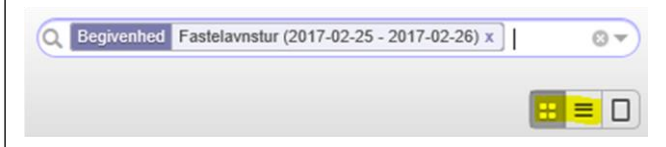

#### **Liste visning**

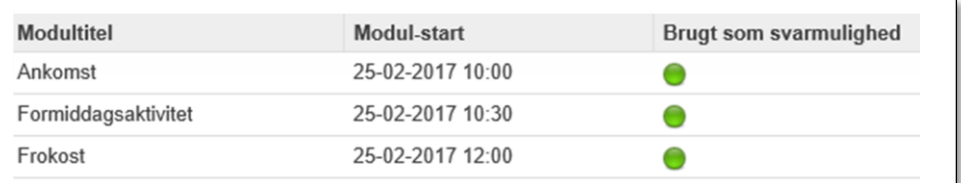

#### **Kanban visning**

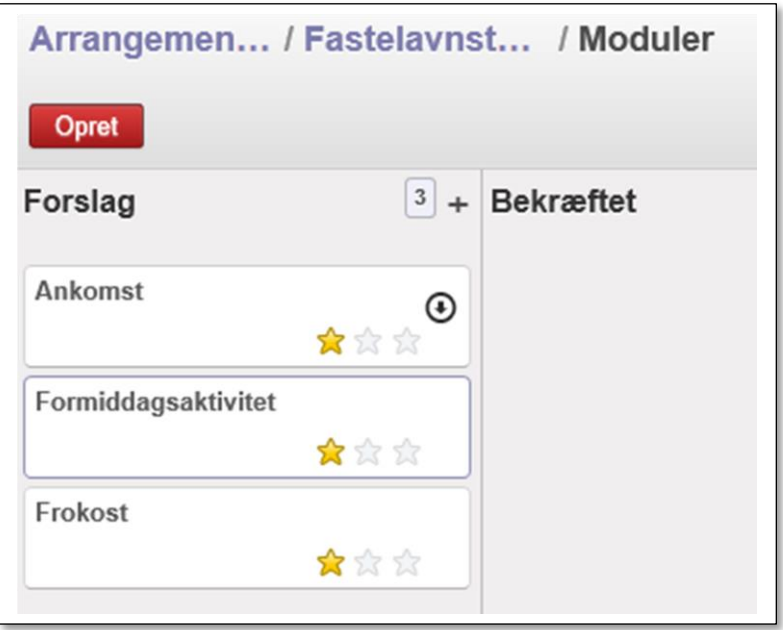

Farven på det enkelte modul kan ændres, enten ved at skifte tallet i feltet **Farveindex** eller ved at klikke på det runde pile-mærke på modulet i Kanban visningen

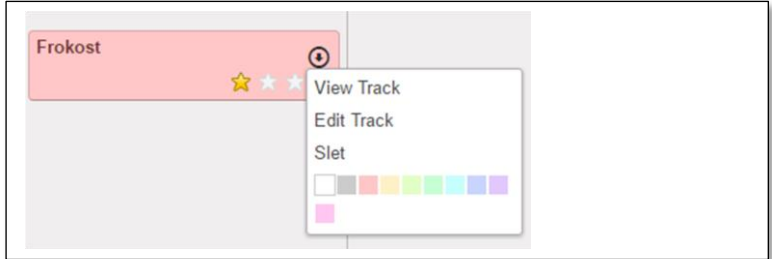

#### <span id="page-16-0"></span>Modul status

Når du opretter et modul får dette status **Forslag** (altså en slags kladde). Du kan ændre denne status på ved at åbne modulet (klik på modulnavnet) eller – i kanban visning – at trække modulet over i en anden kolonne

På den åbne modulbeskrivelse kan du se status øverst til højre

Faserne er udelukkende tænkt som en hjælp til egen planlægning. Så man kan starte med en bunke ideer som "forslag" og så gradvis "forfremme" dem der holder

Brug evt. meddelelsesloggen m.m. til at holde styr på moduldetaljerne og kanban og kalendervisningen samt agenda-visningen i den offentlige tilmelding til at holde overblikket

Funktionalitetsmæssigt er det "Offentliggjort" knappen der styrer om modulerne vises eller ej. Her spiller faserne IKKE ind.

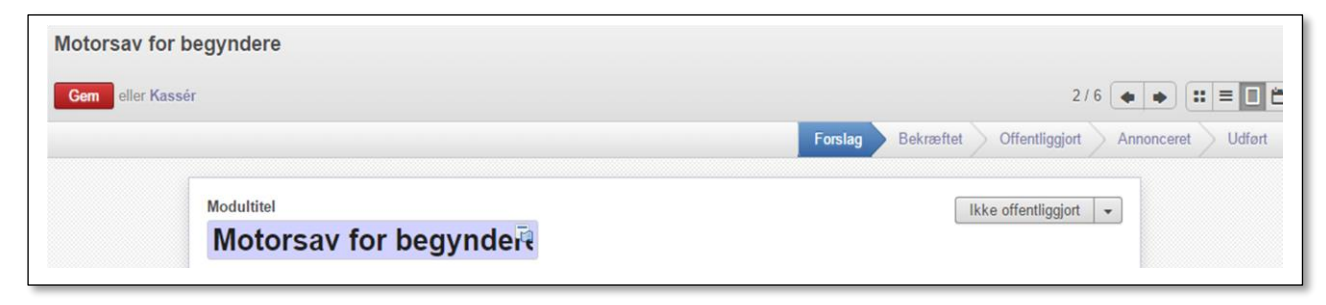

#### <span id="page-17-0"></span>Modul som spørgsmål

Skal det være muligt at tilmelde sig et modul vælges der et nyt spørgsmål (se afsnittet om dette) og i spørgsmålstypen vælges **Modul**

Ved opsætning af svarmulighed kan man vælge et bestemt modul som svarmulighed og dette vises så på tilmeldingssiden. Modulet vælges fra dropdown liste over eksisterende moduler eller tilføjes som nyt modul

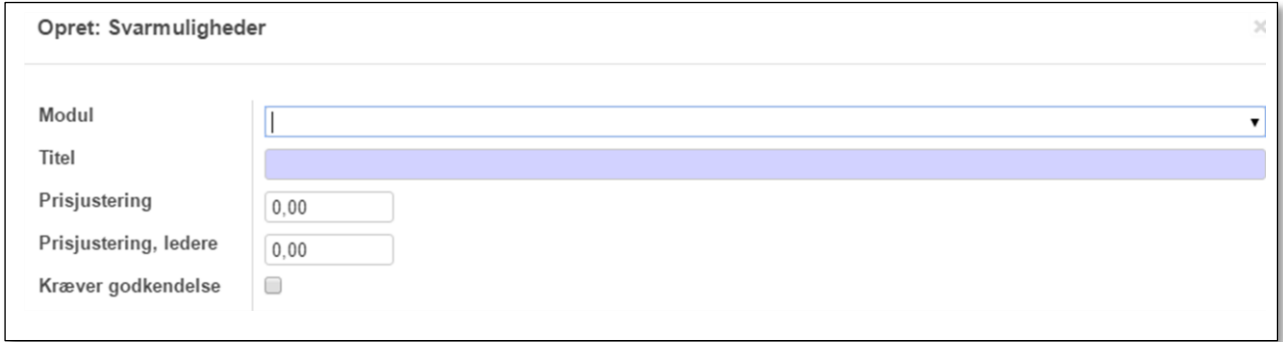

#### <span id="page-17-1"></span>Vedhæftede filer

Ønsker du at vedhæfte interne dokumenter til et arrangement (kørselstilladelse til skoven o.lign), gøres dette ved at klikke på knappen **Vedhæftning(er).** Klik på **Tilføj** og find det dokument du vil vedhæfte på din PCs harddisk.

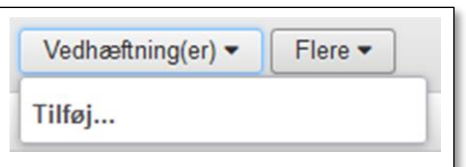

Man kan ikke se dokumentet på præsentationen på hjemmesiden, det er kun til internt brug. Ønsker man at have dokumenter, såsom en dagsorden og et regnskab, i forbindelse med en generalforsamling, kan man lægge det på gruppens hjemmeside, der hvor man linker til tilmeldingen

Fortryder du og vil slette et dokument igen, klikker på igen på knappen Vedhæftning(er) og finder det næsten skjulte **X** i højre side af dokumentnavnet.

## <span id="page-18-0"></span>Offentliggør

Når du vil offentliggøre arrangementet sætter du flueben i feltet **Offentliggjort**. Der kan ikke tilmeldes til arrangementet før det er offentliggjort.

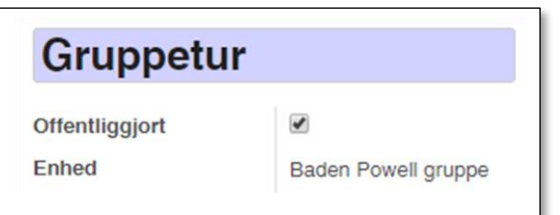

Klikker du på knappen **Tilmeldingsside** kommer du ind på arrangementets "selvbetjenings hjemmesiden" som alle medlemmer kan komme ind på, og her de tilmelder sig arrangementet. Herfra kan du også kopiere adressen fra browserens adresserude, og sætte den ind på jeres hjemmeside, eller sende den ud til deltagerne i en email. Siden er beskrevet senere i denne vejledning.

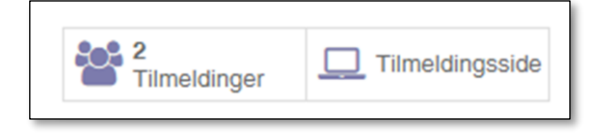

Du har også mulighed for gå ind på gruppens stamoplysninger og vælge menuen **Flere**. Her kan du markere **Weblinks**

Information: iFrame kode Brug det følgende link for at henvise til jeres indmeldelse: https://mskursus.dds.dk/member/signup/id/4445 - eller indsæt denne kode på jeres hjemmeside for at vise indmeldelsen i en iFrame: <iframe src="https://mskursus.dds.dk/member/signup/id/4445?iframe"></iframe> Brug det følgende link for at henvise til jeres arrangementer: https://mskursus.dds.dk/member/event/id/4445

Linket kan du bruge som link til jeres arrangementsoversigt på jeres hjemmeside eller indsat i en email. Arrangementsoversigten viser alle de aktuelle arrangementer jeres gruppe udbyder.

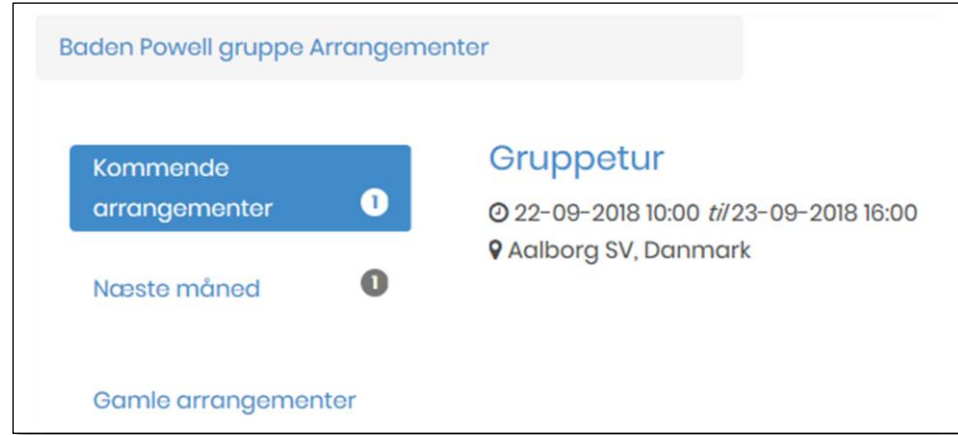

# <span id="page-19-0"></span>**Tilmelding**

Du finder tilmeldingen på "selvbetjenings hjemmesiden" eller via link som beskrevet ovenfor

På siden kan du se:

- navnet på arrangementet
- periode
- lokation
- hvem det er for hvis det er for bestemte enheder
- beskrivelse af arrangementet
- grundpris
- antal pladser og
- antal ledige pladser

Er der oprettet spørgsmål vil du også kunne se disse og besvare dem. Dette kan både være stamdata og spørgsmål administratoren har oprettet. Stamdata og oprettelse af spørgsmål er beskrevet tidligere i denne vejledning.

Er der oprettet moduler kan man se disse ved at følge linket **Program – oversigt** (ses kun hvis der er moduler offentliggjort)

Besvar eventuelle spørgsmål og skriv navnet på den der skal tilmeldes

#### Klik på knappen **Fortsæt**

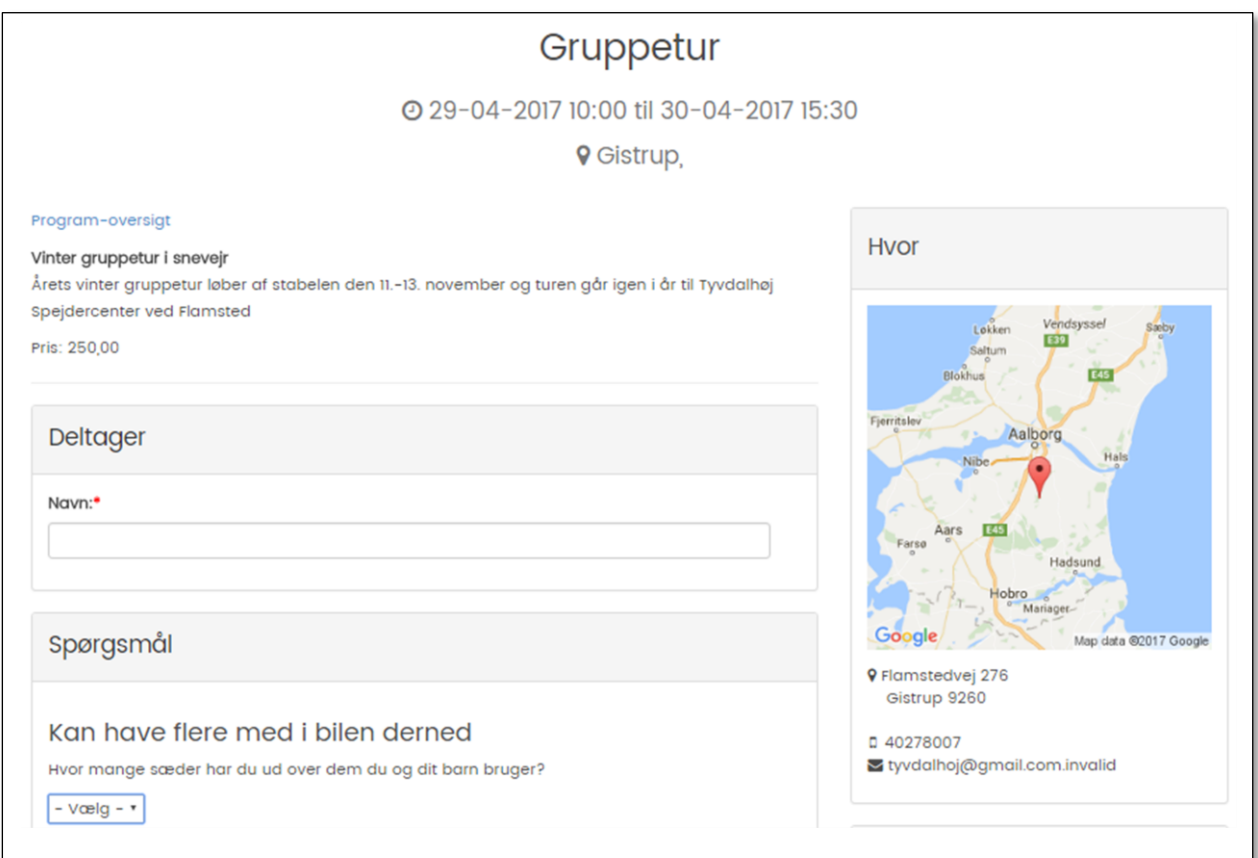

#### <span id="page-20-0"></span>Tilmelding til moduler

Har vi oprettet moduler og oprettet disse som en svarmulighed, vil man på tilmeldingen se disse moduler

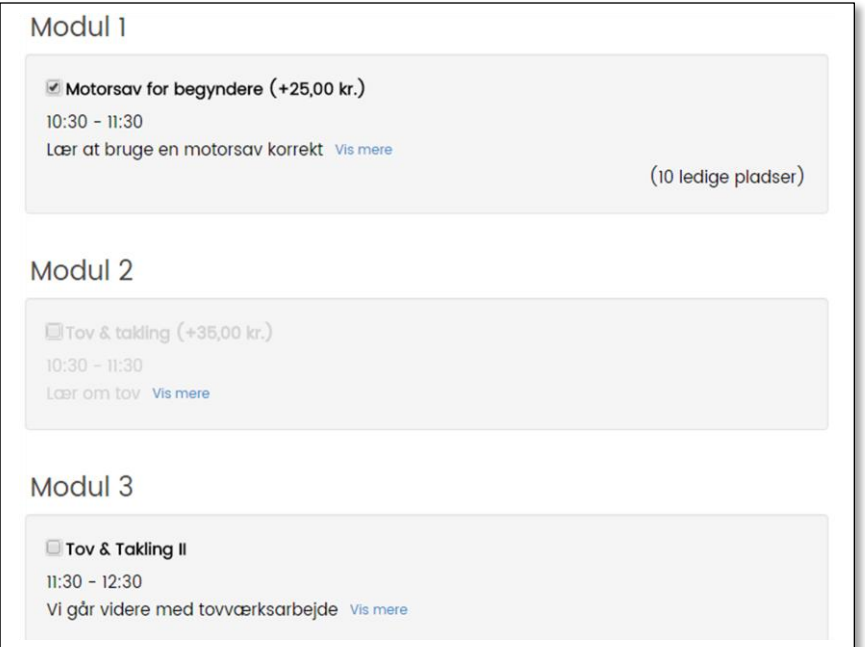

I dette eksempel ligger modul 1 og 2 samtidig, har man valgt Modul 1 nedtones Modul 2 derfor og kan ikke vælges

Er der afhængige spørgsmål vil disse dukke op når det spørgsmål de er en følge af bliver besvaret. Vælger man fx Modul 4 Spejdersange, kan det deraf afhængige spørgsmål være "Medbringer du musikinstrument?"

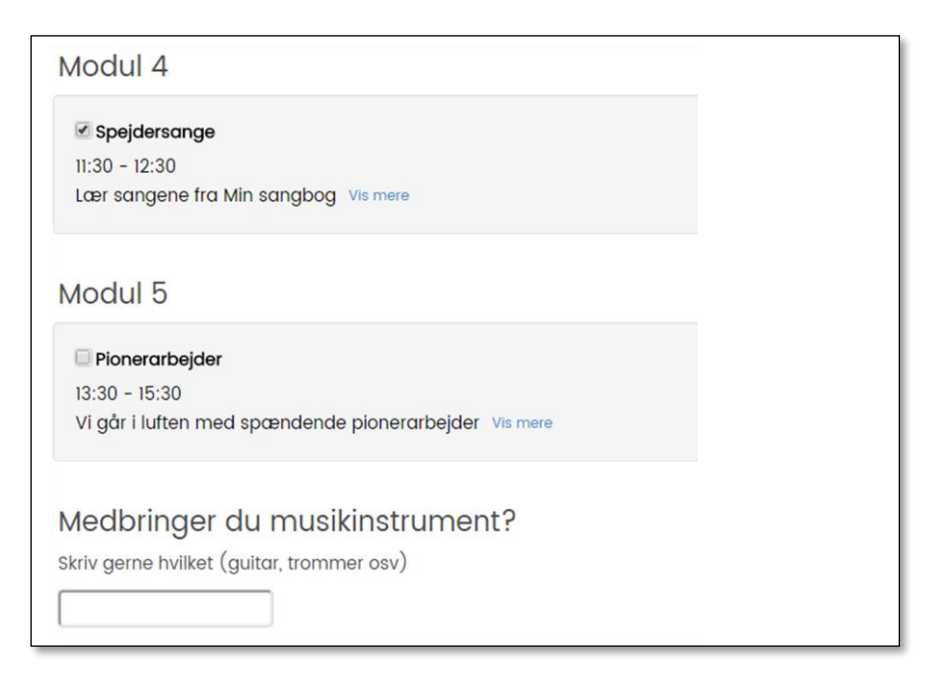

Vi er ikke færdige endnu. Du skal gennemse og bekræfte tilmeldingen. Og har du flere (fx søskende) der skal tilmeldes samme arrangement kan du gøre dette ved klik på **Tilmeld flere deltagere.**

Er du logget på, vil **Ansvarlig for tilmeldingen** være udfyldt med dine data

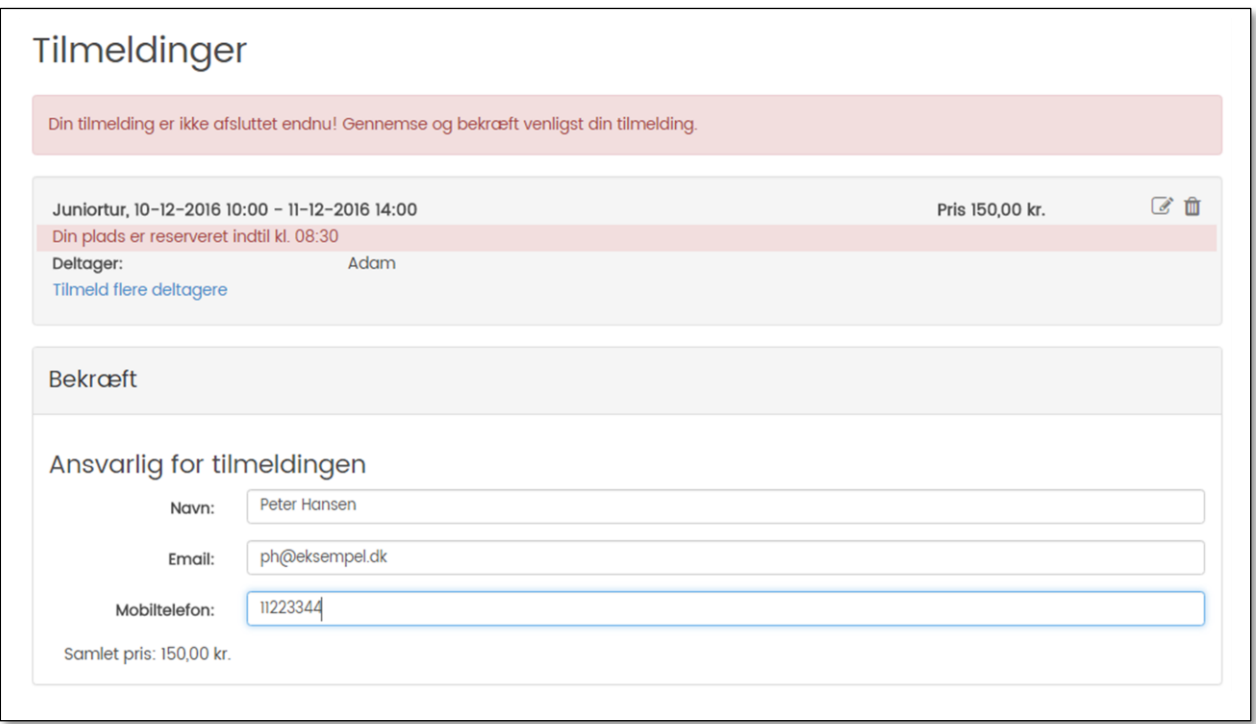

I bunden af skærmbilledet vil du også se betalingsoplysninger

Vælg korttype (aktuelle gebyrer står til højre)

#### Marker **Jeg accepterer betalingsbetingelserne** og klik på **Betal**

Om kortbetaling læs evt. vejledning om dette

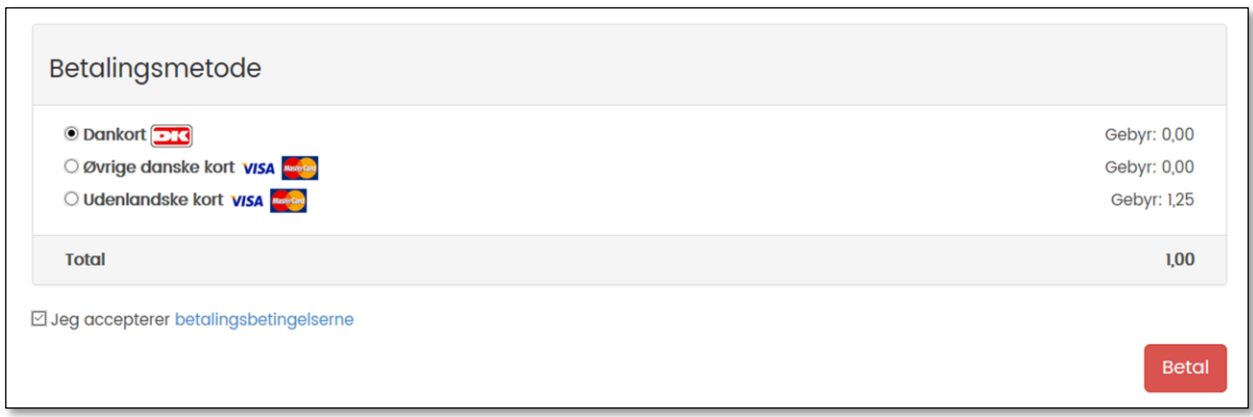

Selvom tilmelderen har registreret sit kort tidligere vil dette ikke blive brugt, registrering af betalingskort gælder kun til kontingent (iflg. Nets regler)

Når tilmelding med betaling er gennemført vises en kvittering:

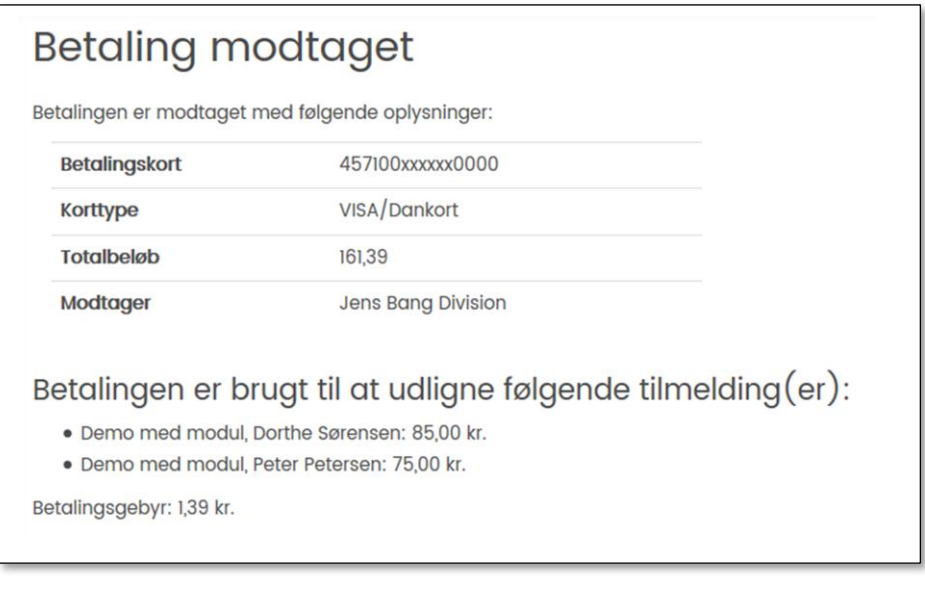

Desuden sendes der to emails:

Kvittering med denne tekst:

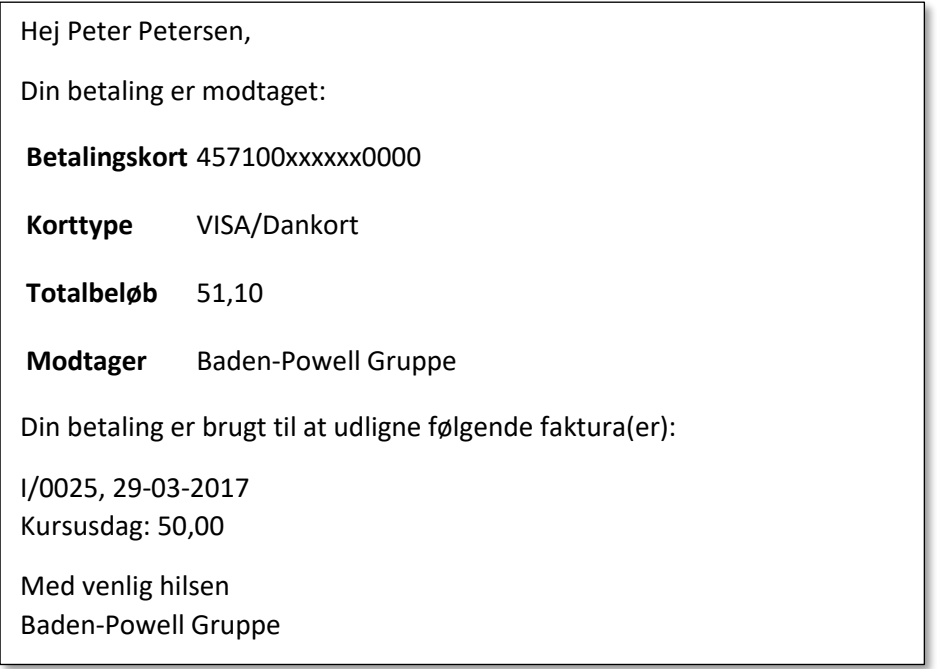

Afsender er den email adresse der står anført på gruppens stamkort

Der sendes også en bekræftelse på selve tilmeldingen. Denne har også gruppens email adresse som afsender

Begge er baseret på email skabeloner som det er angivet på fanen **Arrangementsdetaljer**

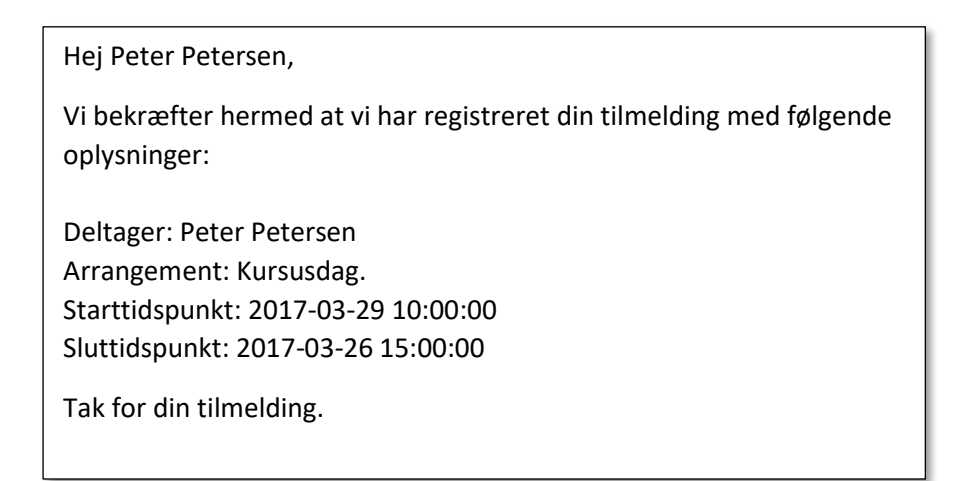

Arrangementer bliver ind imellem aflyst pga for få deltagere, men der er også mulighed for at sende en b[ekræftelse på at arrange](mailto:kasserer@jensbang.dk)mentet gennemføres. Dette gøres ved klik på knappen **Bekræft**

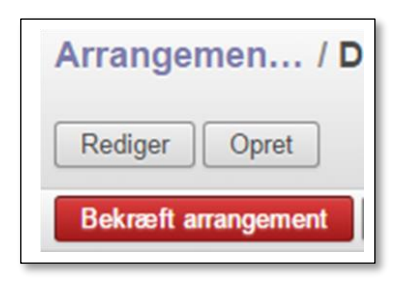

Dermed sendes der en bekræftelses mail til de tilmeldte

Når man ikke færdiggør sin tilmelding (bekræfter den endeligt) af den ene eller anden grund, ligger der en kladde gemt i systemet (den fremgår dermed ikke længere af tilmeldingslisten som tidligere) i 30 minutter, hvor brugeren har mulighed for at genoptage og færdiggøre den.

I det tilfælde vil brugeren, når den går ind på tilmeldingssiden, blive mødt af følgende tekst øverst på tilmeldingssiden:

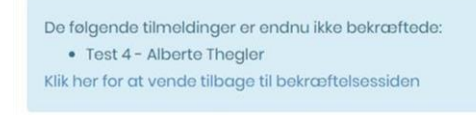

Sker dette ikke, slettes kladden efter de 30 minutter og brugeren kan så forsøge på ny OBS: Kun relevant hvor der kræves login eller brugeren er logget ind ved tilmelding

#### <span id="page-23-0"></span>Oversigt over tilmeldinger

På dit arrangement kan du se tilmeldingerne efterhånden som de indløber og du kan se hvor mange pladser der er tilbage eller hvor mange der evt. står på venteliste. Tilmeldinger der indgår efter at maksimum antallet er nået, vil stå med status 'Venteliste' indtil ansvarlige evt. ændrer status til 'Tilmeldt' (enten pga afbud eller fordi **Antal Pladser** hæves (Klikker du Tilføj og selv opretter en tilmelding direkte i tilmeldingslisten, vil denne tilmelding få status 'Tilmeldt' selvom du overtræder maksimumantallet.

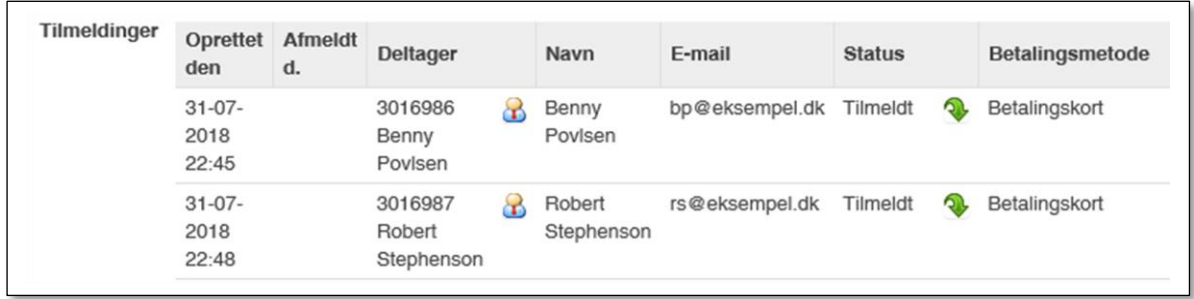

Har du selv oprettet tilmeldte direkte (ved at klikke på Tilføj) vil denne starte med at have status som 'Tilmeldt'. Vælger man efterfølgende at skifte status til 'Kladde' forsvinder den.

Tilmeldingen åbnes ved klik på den grønne pil, og du kan ændre stamdata og ændring af tilmeldingsstatus på dropdown liste.

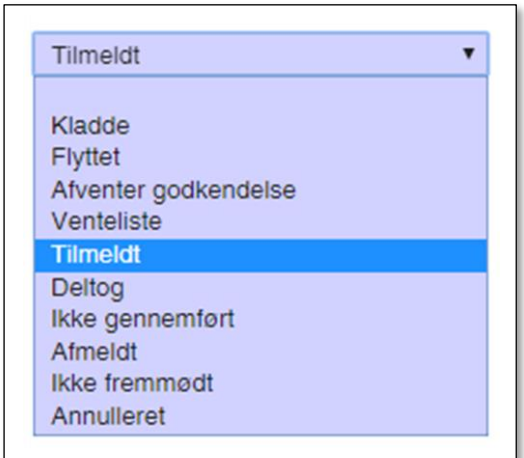

Du kan ikke fuldstændig slette en tilmelding, men du kan give den status **Annulleret** og den vil ikke længere tælle med i antallet af tilmeldte.

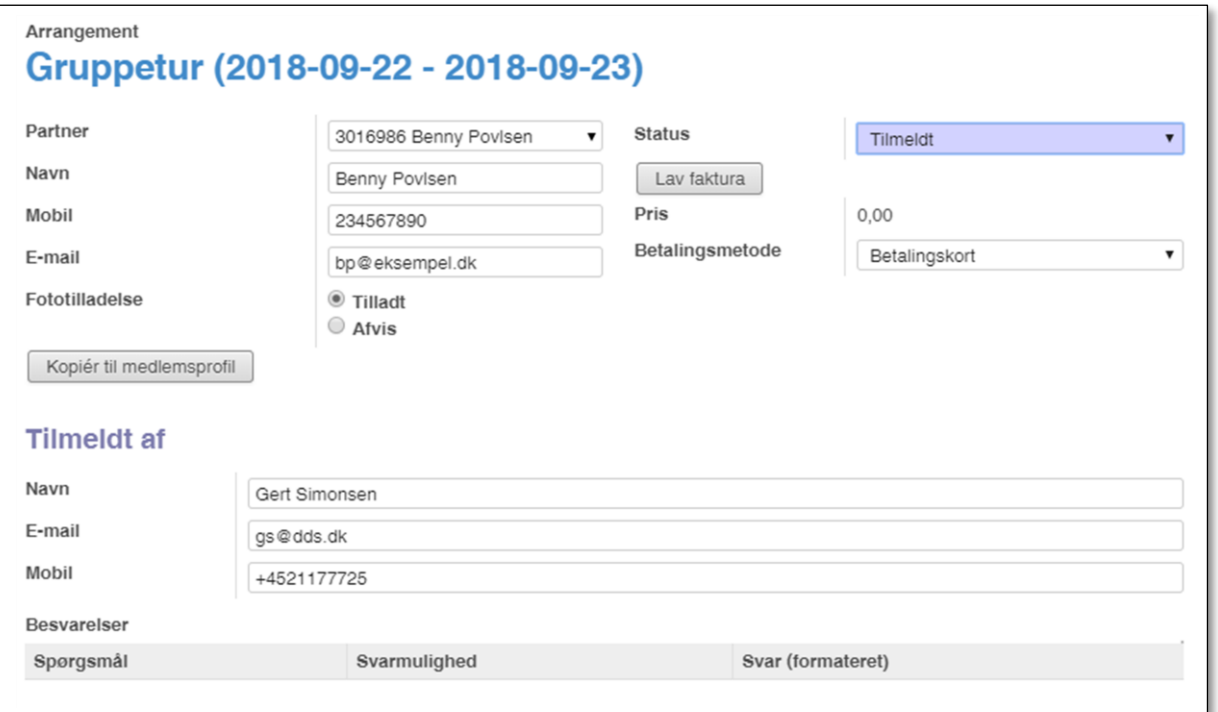

Har gruppen ikke sat **Tillad kortbetaling** op, kan du her ved klik på **Lav faktura** danne en faktura

Når tilmeldingen er bekræftet tæller den med i antallet på knappen **Tilmeldte** i toppen af arrangements kortet

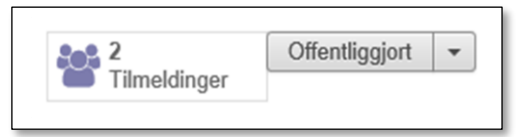

#### <span id="page-25-0"></span>Tilmeldinger

Klikker du på **Tilmeldinger** knappen får du en liste over alle tilmeldinger

Optræder der tilmeldte på listen uden medlemsnummer kan du klikke på **Rediger** og dernæst i feltet Deltager. Klik nu på ▼ og du får en liste over medlemmerne i din gruppe og kan vælge det aktuelle medlem der. Medlemsnummer og email adresse kommer så listen.

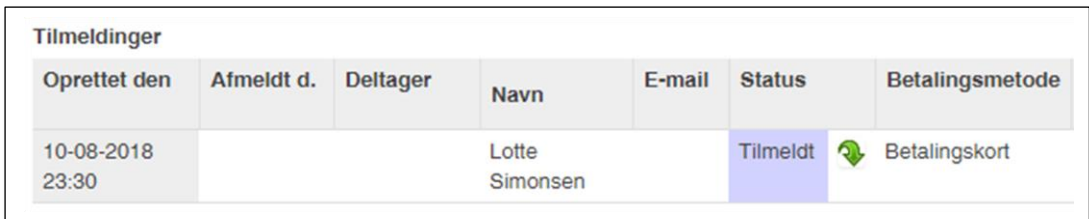

Lige som så mange andre steder, kan du vælge at udskrive listen som pdf eller eksportere den til Excel regneark ved klik på hhv **PDF** og **Excel** 

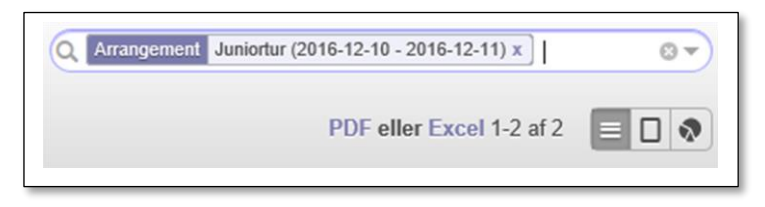

#### <span id="page-25-1"></span>Liste med besvarelser

Har du spørgsmål med i den tilmelding har du også behov for at kunne se svarene. Det gør du ved at klikke på knappen **Besvarelser** (kommer kun frem hvis der er stillet spørgsmål)

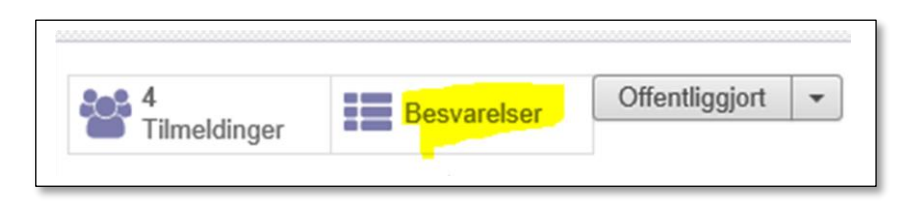

På oversigten kan du se besvarelser pr tilmelding og du kan udskrive den i enten pdf eller Excel format. På eksporten vil det brugte **Eksport-værdi** blive brugt i stedet for spørgsmål teksten

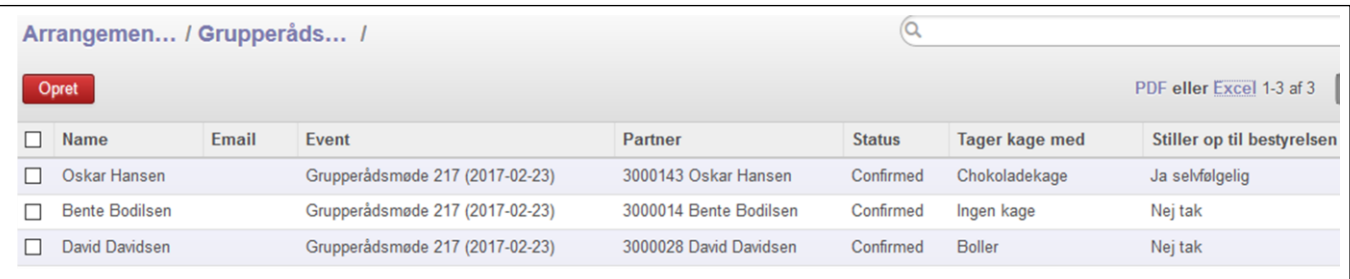

# <span id="page-26-0"></span>Bogføring af betaling

Bogføringen af betaling sker automatisk som vist af nedenstående skema:

#### **Step 1 Tilmelding bekræftes**

Der dannes en faktura I/xxxxx

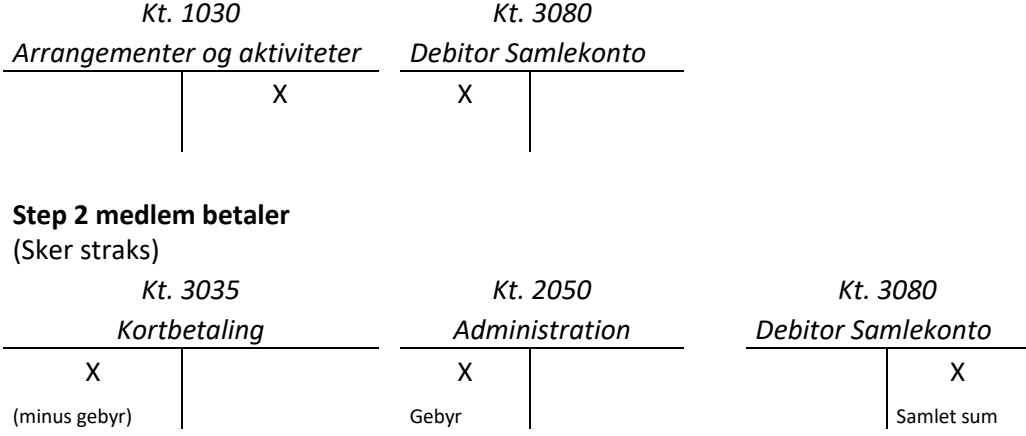

#### **Step 3 Beløbet overføres til gruppen**

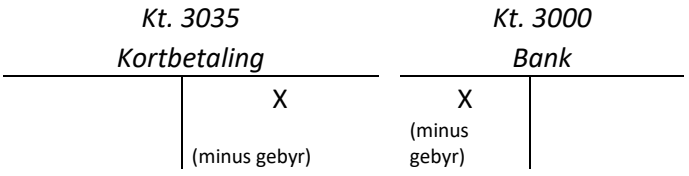

Da hver post konteres for sig, kan du straks se indtægtsposten på konto 1020 eller 1030 og se indbetalingen på konto 3035 så snart indbetalingen er sket.

*Bemærk, at overførsel til gruppen er en samlet overførsel af de penge, gruppen har til gode fra alle kortbetalinger. Bogføringen sker IKKE automatisk, da posteringen er gruppens kontrol af, at det korrekte beløb er blevet betalt.* 

Alle andre posteringer sker automatisk og bogføres automatisk.

#### <span id="page-26-1"></span>Hvor findes oplysninger om betaler

Klikker du på den grønne pil på oversigten over tilmeldte på et arrangement der koster noget, åbnes den enkelte bekræftede tilmelding, og vil du se at der er angivet et Faktura nummer

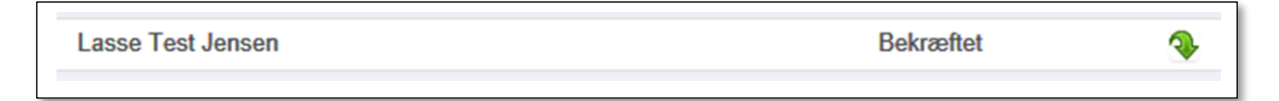

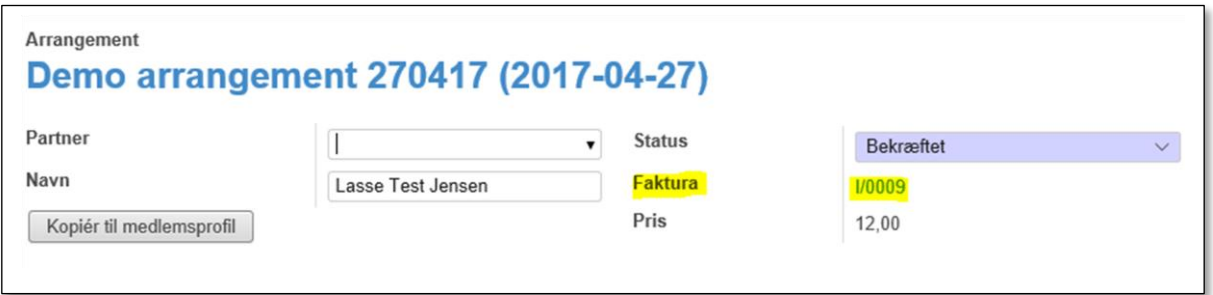

Kigger du under **Regnskab -> Fakturering -> Faktura (salg)** kan du finde den samme post og se at den er betalt.

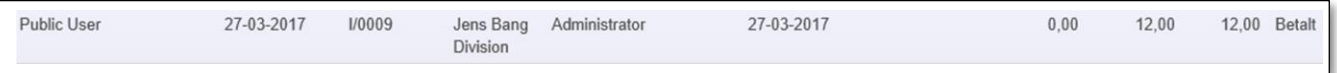

Desværre er **Partner** navnet angivet som **Public user** såfremt der ikke har være logget ind da tilmeldingen skete, så man kan ikke på fakturaoversigten direkte se hvem der har betalt.

#### <span id="page-27-0"></span>Korttransaktioner

Under menupunkt Regnskab -> Oversigter -> Kort-transaktioner kan man se hvem der er betalt for.

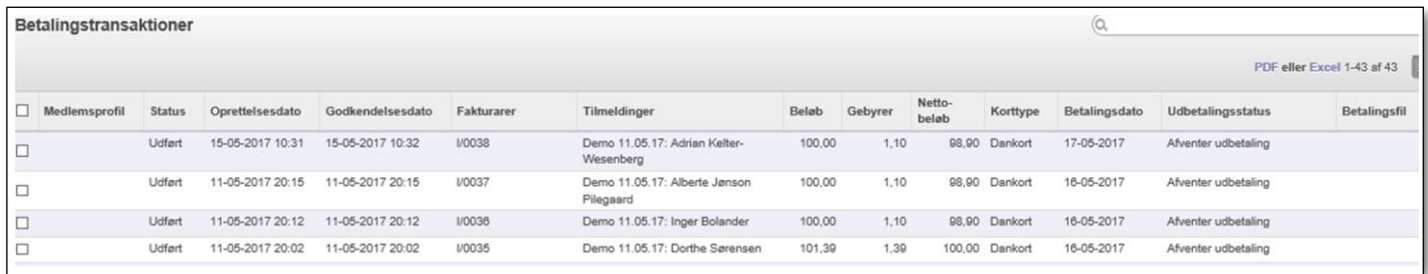

Men da man ikke kan tilmelde sig et betalbart arrangement uden at betale, er det sjældent at der er brug for denne sammenligning.

Ellers kan du se indbetalingerne under menupunktet Bogføring->Indbetalinger, se fakturaerne under **Fakturering->Faktura (salg)** og indtægtsposterne på de konti der er angivet på det enkelte arrangement.

Vær opmærksom på at der på gruppens stamkort **Økonomi** fane er angivet den mest brugte indtægtskonto til arrangementer, da den standard vil blive sat som indtægtskonto på alle arrangementer indtil kassereren evt. ændrer den

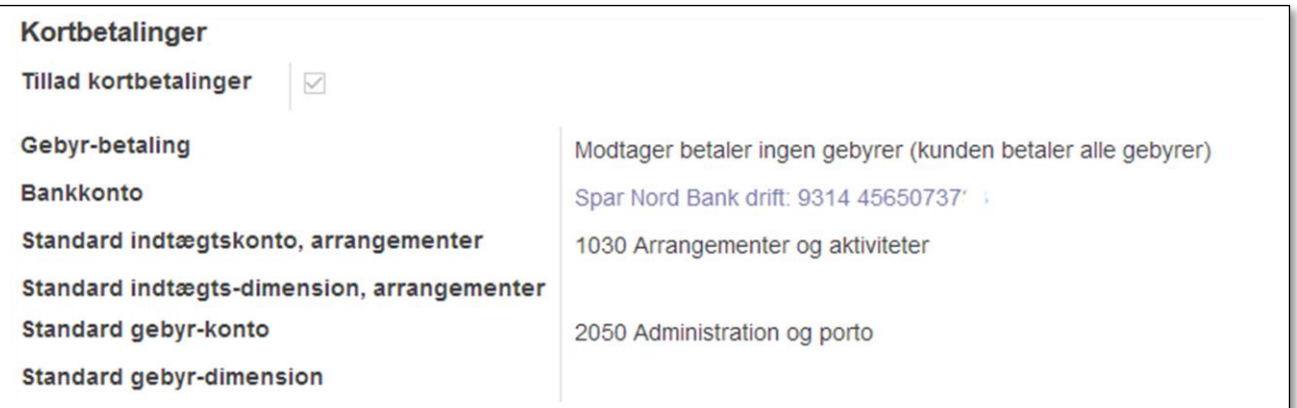